## PCAN-Gateways

Connection of CAN Buses over IP networks

# Developer Documentation

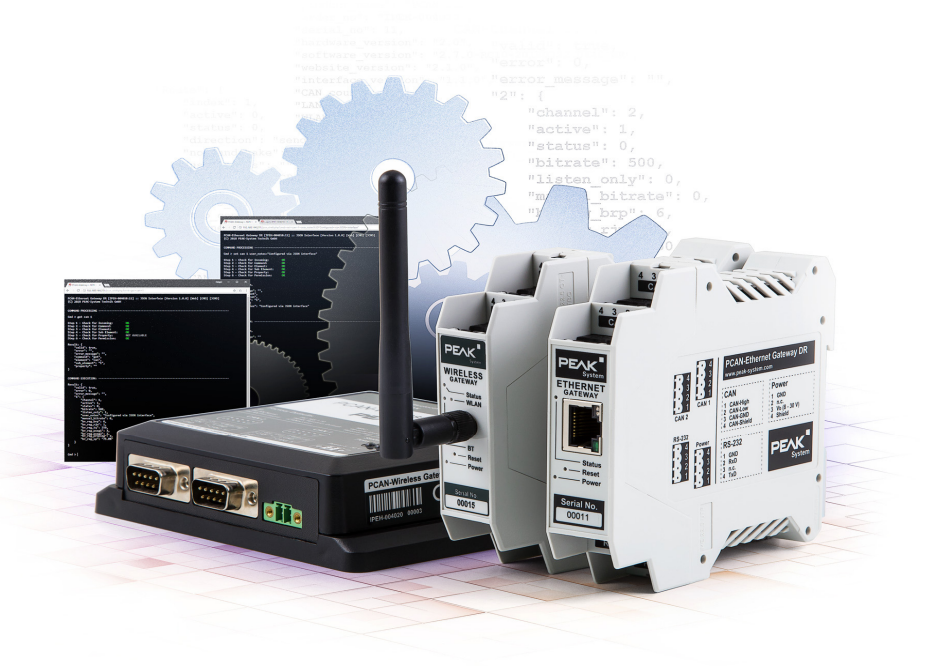

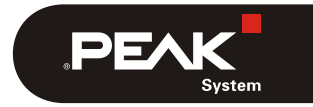

Document version 1.6.3 (2023-06-21)

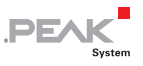

#### Relevant Products

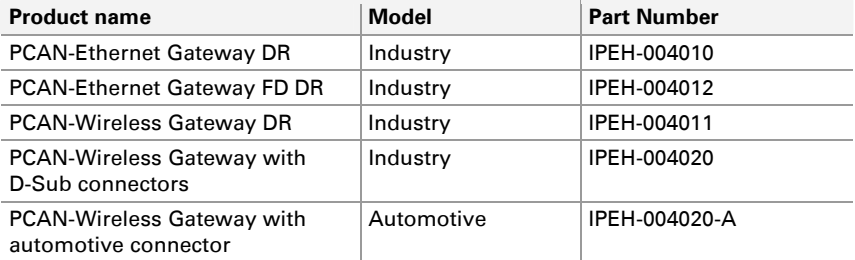

PCAN® is a registered trademark of PEAK-System Technik GmbH. CANopen®, CANopen FD®, and CiA® are registered EU trademarks of CAN in Automation e.V. Other product names in this document may be the trademarks or registered trademarks of their respective companies. They are not explicitly marked by ™ or ®.

#### © 2023 PEAK-System Technik GmbH

Duplication (copying, printing, or other forms) and the electronic distribution of this document is only allowed with explicit permission of PEAK-System Technik GmbH. PEAK-System Technik GmbH reserves the right to change technical data without prior announcement. The general business conditions and the regulations of the license agreement apply. All rights are reserved.

PEAK-System Technik GmbH Otto-Röhm-Straße 69 64293 Darmstadt Germany

Phone: +49 6151 8173-20 Fax: +49 6151 8173-29

[www.peak-system.com](https://www.peak-system.com/)  [info@peak-system.com](mailto:info@peak-system.com)

Document version 1.6.3 (2023-06-21)

### Content

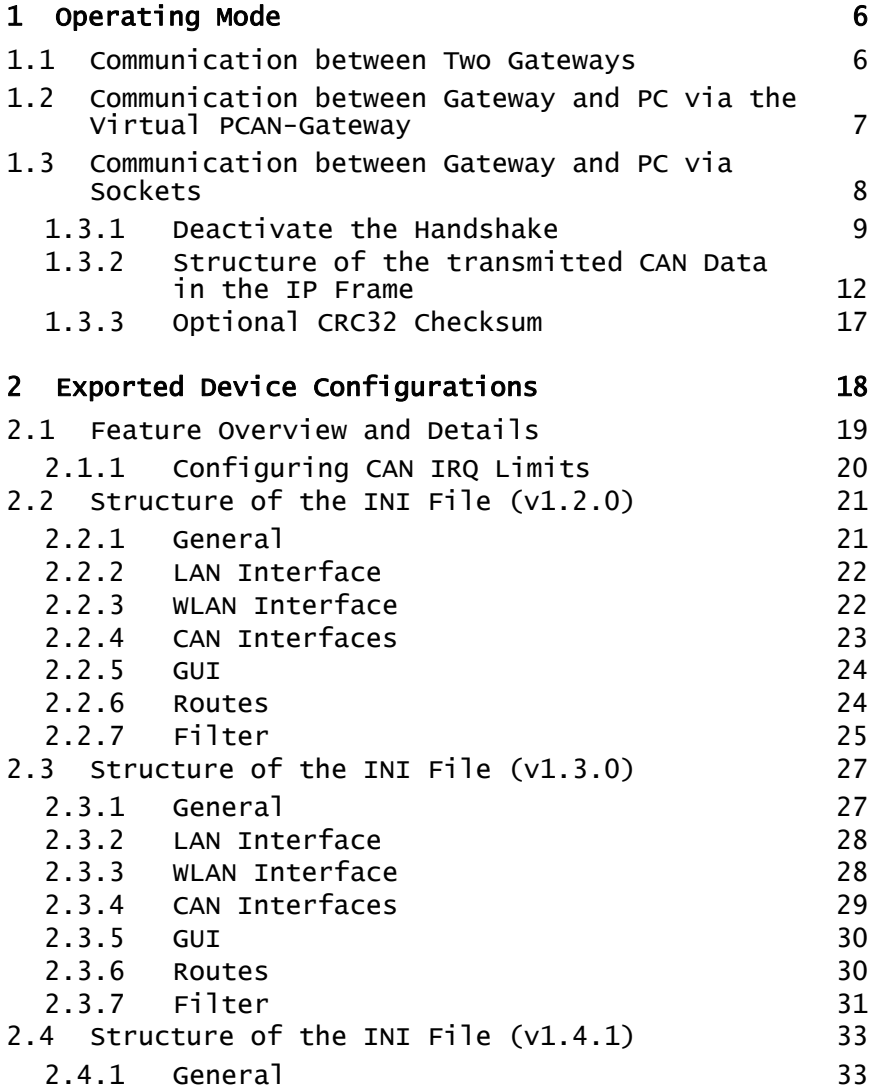

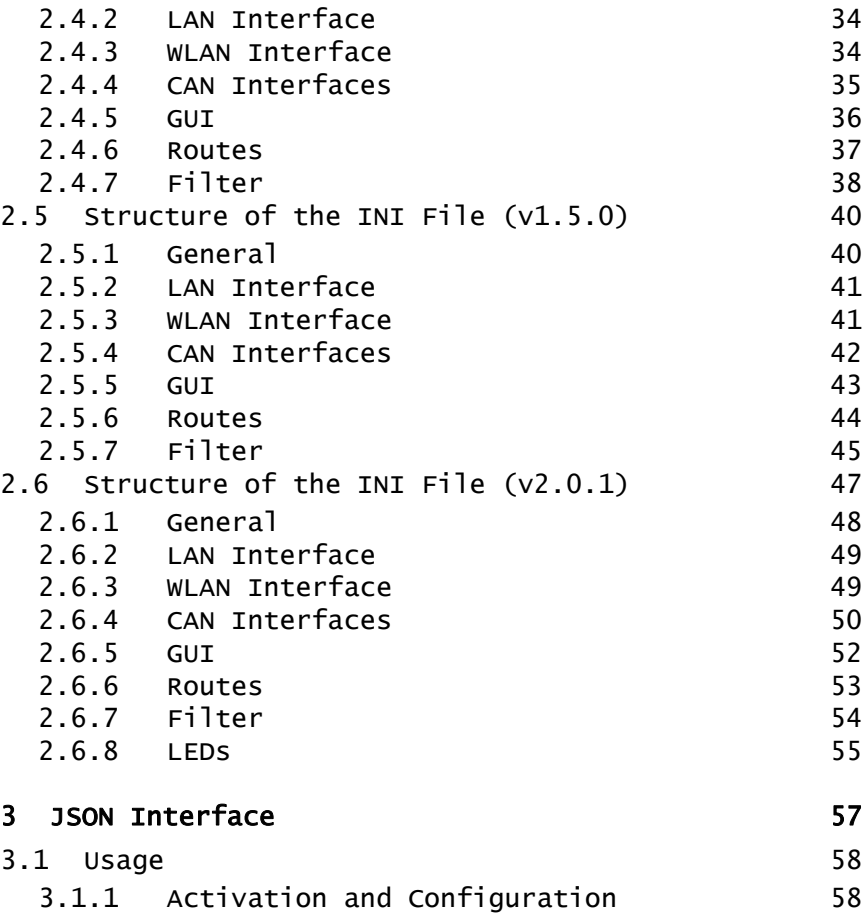

System

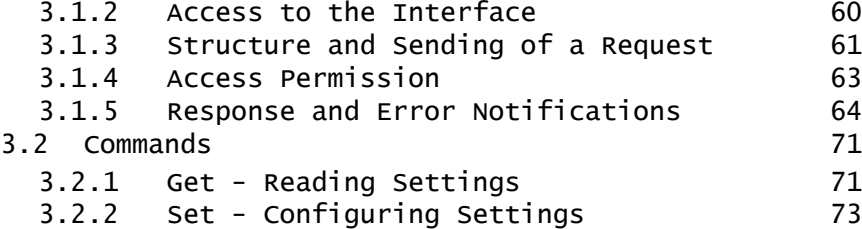

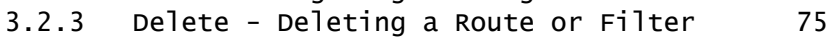

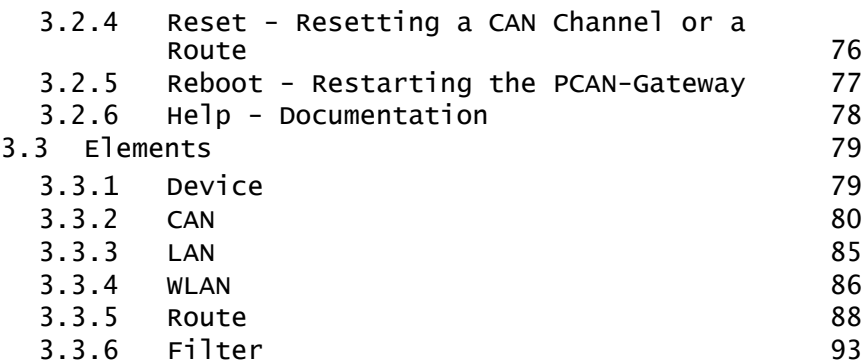

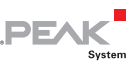

### <span id="page-5-1"></span><span id="page-5-0"></span>1 Operating Mode

Three operation mode options are available for PCAN-Gateway modules:

In "normal" operation requires two of these devices and tunnels CAN through the IP network (see chapter [1.1 below\)](#page-5-2). There are also the possibilities to communicate with a software of PEAK-System (see chapter [1.2 on page 7](#page-6-1)) or an own program (see chapter [1.3](#page-7-1) [on](#page-7-1)  [page 8\)](#page-7-1).

#### <span id="page-5-2"></span>1.1 Communication between Two Gateways

With the PCAN-Gateways, CAN buses can be connected via LAN or WLAN. CAN frames are wrapped into TCP or UDP message packets and then forwarded from one device to another. Based on this technology, it is possible to connect CAN networks over a great distance

The configuration of the gateways is done via a web interface. Therefore, the module must be connected to the PC via LAN or WLAN according to the model. Afterwards, a common web browser is suitable to access the device.

The device's web interface opens and displays public information about the device status and the message forwarding. In order to configure the device, a login on the website is required. Depending on the hardware, different settings are available.

In the following figure, the CAN messages from CAN bus A are transmitted over an IP network to bus B. In addition, the messages from bus B are sent to CAN bus A.

<span id="page-6-0"></span>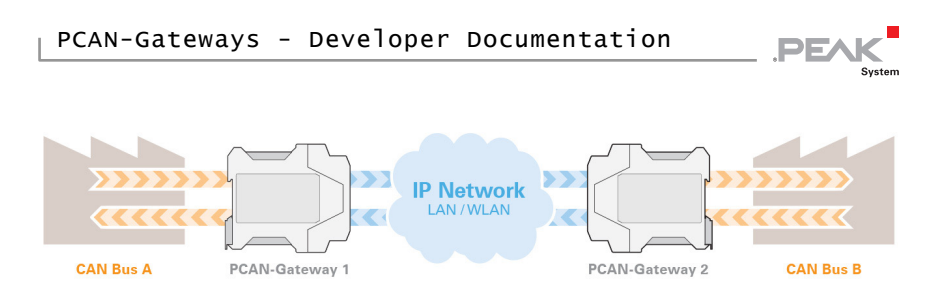

Figure 1: Bidirectional communication

This operating mode is described in detail in the manuals and the Quick Guide of the PCAN-Gateways.

#### <span id="page-6-1"></span>1.2 Communication between Gateway and PC via the Virtual PCAN-Gateway

The Virtual PCAN-Gateway software package provides access for Windows computers to devices of the PCAN-Gateway product line over IP-based networks. Various LAN and WLAN network adapters can be used.

Analog to the bidirectional connection of two PCAN-Gateways, message forwarding with so-called routes must be set up between the hardware and the software.

At first, two routes have to be created on the configuration website of the hardware, one for sending and another for receiving. Then, the appropriate counterparts of these routes must be established within the configuration software.

Due to this connection, the PCAN-Gateways are being integrated in the established PCAN environment and can be used like a conventional PEAK CAN interface. For example, the traffic on the CAN channels can be displayed and traced by the PCAN-View CAN monitor.

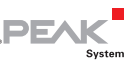

<span id="page-7-0"></span>**Note:** The software requires a PCAN-Gateway as a counterpart. It is not possible to establish a connection between two computers with the Virtual PCAN-Gateway.

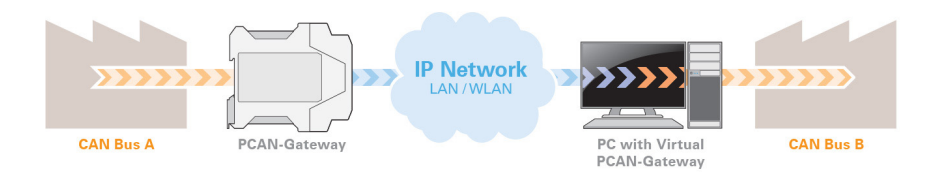

Figure 2: Connection via the software Virtual PCAN-Gateway

The software is described in detail in the Virtual PCAN-Gateway manual.

#### <span id="page-7-1"></span>1.3 Communication between Gateway and PC via Sockets

To establish a reliable transmission of CAN data over IP networks, two PCAN-Gateways are performing a so called handshake while setting up a route. This is the reason why such a message forwarding can only be made between devices of the PCAN-Gateway product family.

Alternatively, it is possible to disable the handshake protocol for individual transmission routes. The data packets are then sent without any control mechanisms directly to the specified IP address. In this case the communication with the PCAN-Virtual Gateway is not possible.

As a counterpart, for example, a PC can receive the data with a simple software via a socket interface. The PC application must be based on standard sockets (Windows, Linux, or Android).

<span id="page-8-0"></span>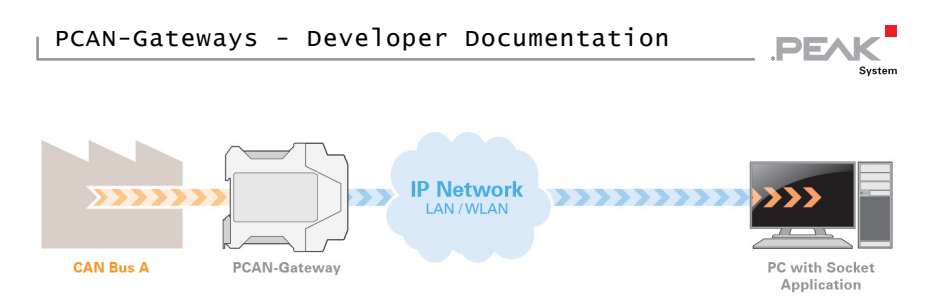

Figure 3: Connection via a Socket application

For this operating mode, the routes which will communicate with the PC must be specially configured. The so-called "Handshake protocol" should be switched off for each route via the web interface of the device (see chapter [1.3.1 below\)](#page-8-1).

Without handshake no status information for the routes and their transmission are collected. Therefore, every control mechanism is disabled. As a result, the CAN data stream is transmitted and received in a simple socket structure. The corresponding protocol is described in chapter [1.3.2 on page 12](#page-11-1).

#### 1.3.1 Deactivate the Handshake

<span id="page-8-1"></span>When creating or editing a route, you can disable the handshake.

Log in to the web interface of your PCAN-Gateway. First, the Expert user mode must be activated because the deactivation of the handshake is otherwise not possible.

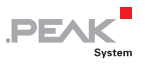

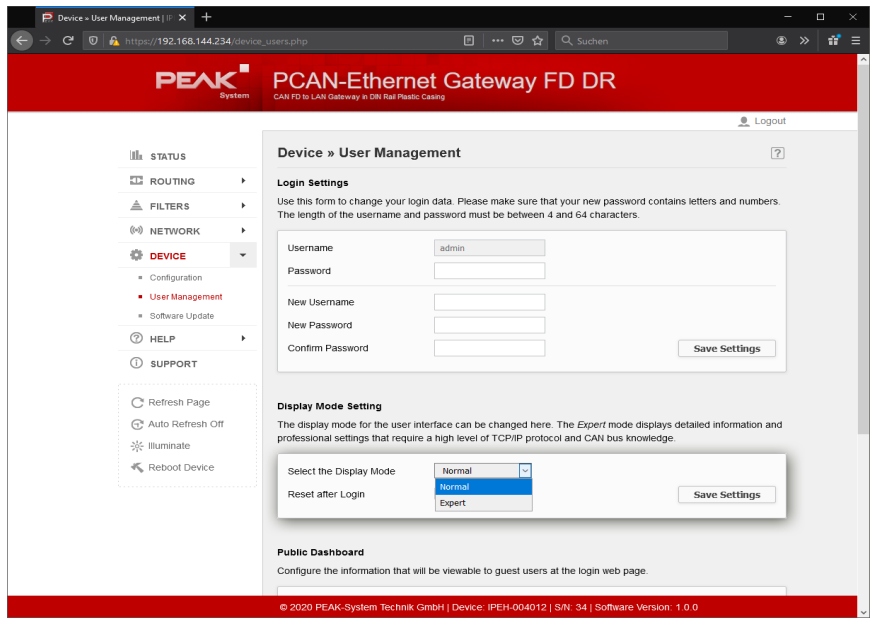

Figure 4: PCAN-Gateway web interface: Activation of the Expert display mode

Do the following to switch to Expert user mode:

- 1. Open the page **Device > User Management**.
- 2. Select the Expert mode from the drop-down menu under **Display Mode Setting**.
- 3. If the **Reset after Login** checkbox is set, Expert mode will only remain active for the current session. As soon as you log in again, it is disabled.
- 4. Confirm with **Save Settings**.

 $\Box$  Do the following to turn off the handshake for an existing route:

1. Open the page **Routing > Manage Routes**.

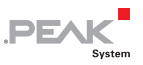

2. Click on the pencil icon of the corresponding route to edit it.

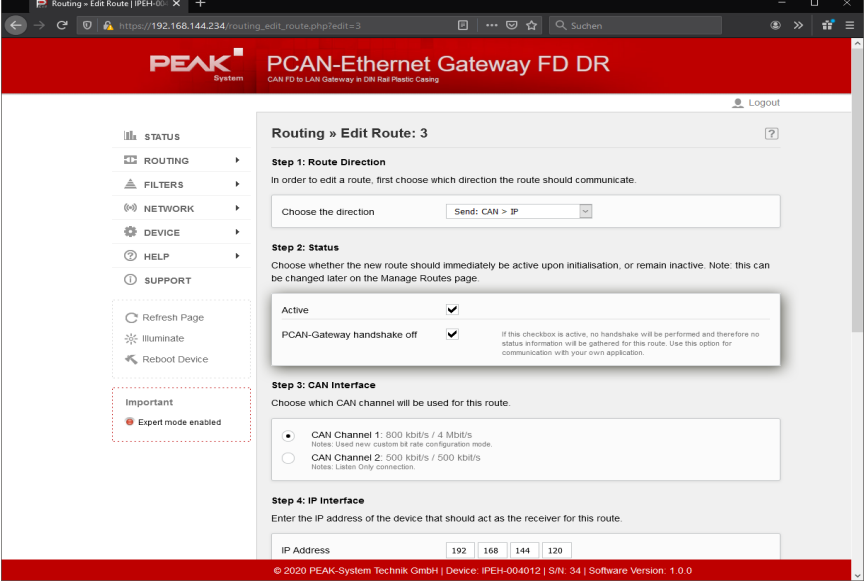

Figure 5: PCAN-Gateway web interface: Editing a route

- 3. On the opened page **Routing > Edit Route** under **Step 2: Status** you can find an additional option to deactivate the handshake.
- 4. Activate the checkbox to switch off the handshake for this route.
- 5. Confirm the settings with **Save Settings**.

**A** Note: The communication with the PCAN-Virtual Gateway is not possible without the handshake.

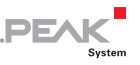

#### <span id="page-11-1"></span><span id="page-11-0"></span>1.3.2 Structure of the transmitted CAN Data in the IP Frame

PCAN-Gateways allow the connection of various CAN buses over IP networks. For this CAN frames are wrapped in TCP or UDP messages packets and transmitted over the IP network from one device to another. If all the precautions are taken, you can also use a socket to send and receive CAN data via UDP or TCP.

Depending on the type of the CAN message and if the CRC feature is used, the CAN data is transmitted with a different structure in the IP frame. The possible data structures are shown in the following tables.

The values are stored in Network Byte order. The CAN data is stored as single bytes in ascending order. Whether you send or receive, the structure remains the same. With simple TCP/UDP implementations such as in embedded applications, it is possible to receive the TCP or UDP header in addition.

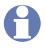

**Note:** Sample code is available for download: [www.peak-system.com/quick/DPL-GW-Samples.](http://www.peak-system.com/quick/DPL-GW-Samples)

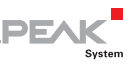

#### Data structure for CAN 2.0 A/B frames

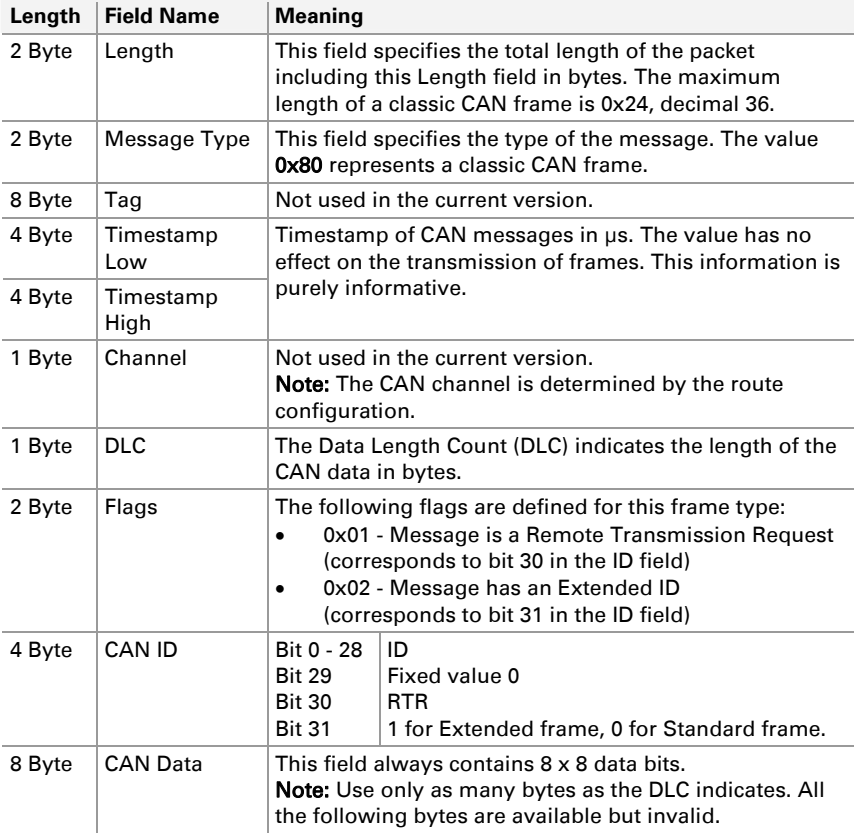

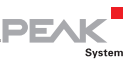

#### Data structure for CAN FD frames

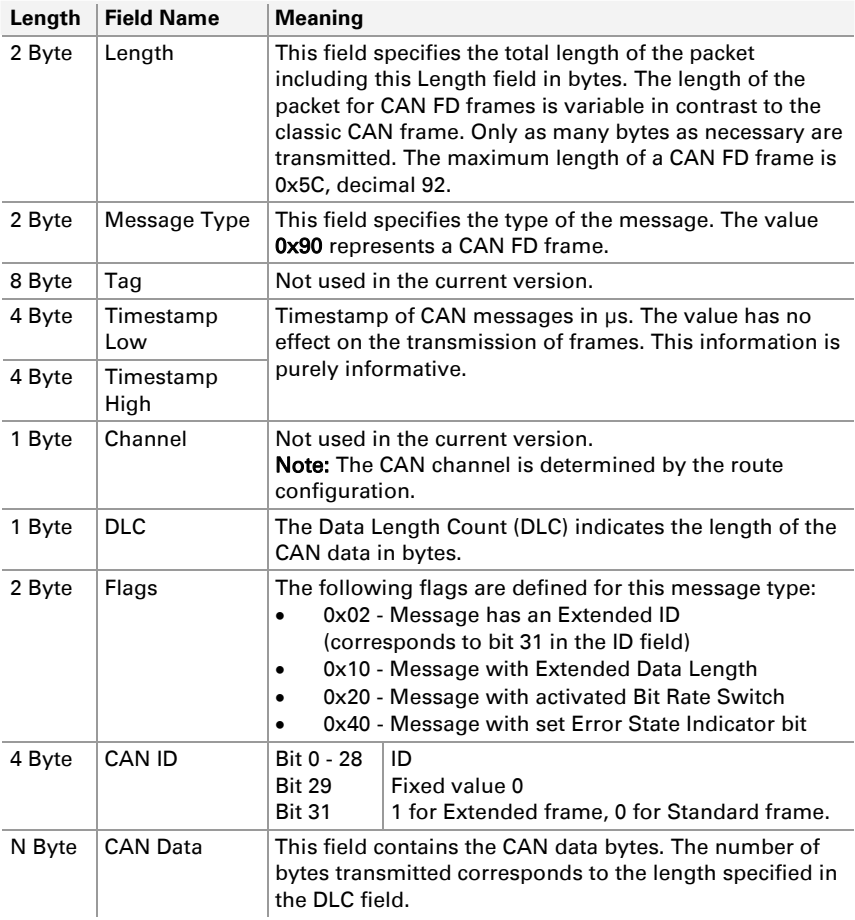

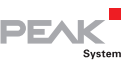

#### Data structure for CAN 2.0 A/B frames with CRC

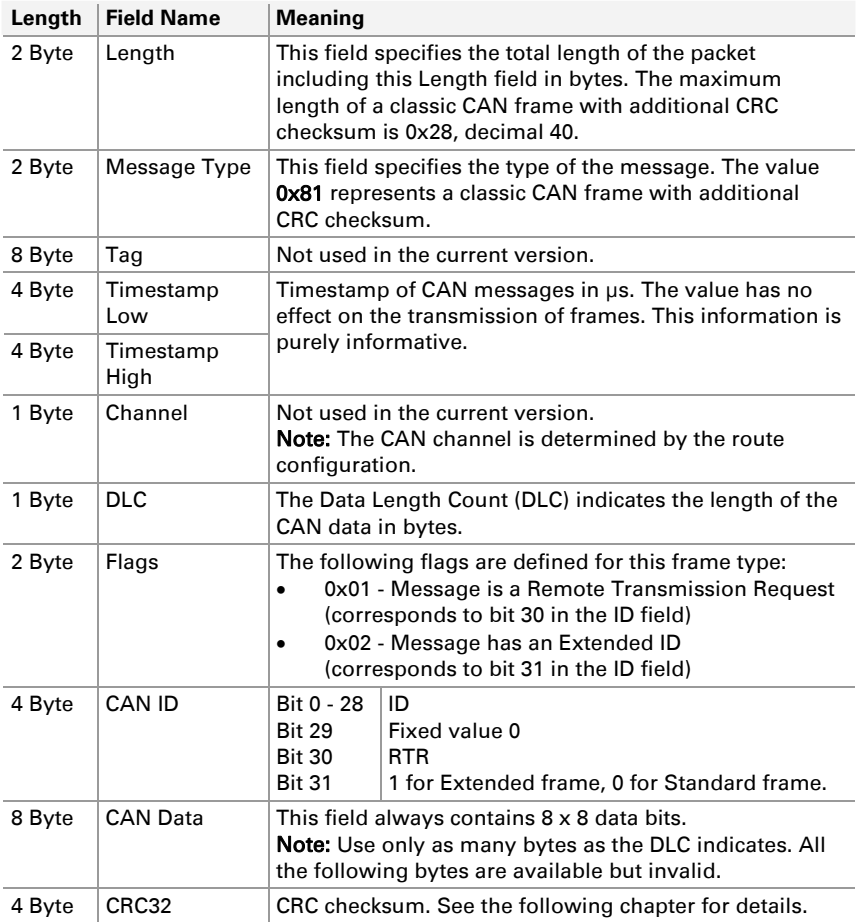

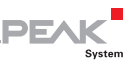

#### Data structure for CAN FD frames with CRC

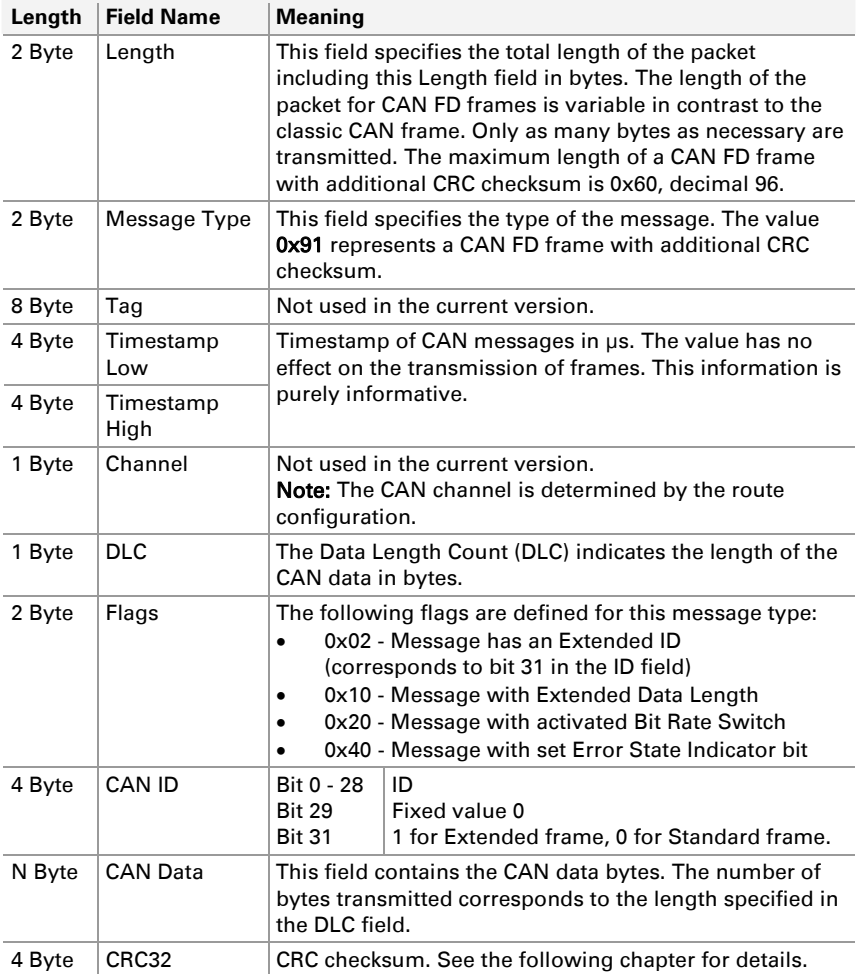

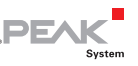

#### <span id="page-16-0"></span>1.3.3 Optional CRC32 Checksum

<span id="page-16-1"></span>CAN frames can be transmitted over the IP network with an additional CRC32 checksum in the IP packet. It is created from DLC, flags, CAN ID, and data of the CAN frame together with a CRC start value and polynomial. This option was introduced with software version 2.8.1 for classic CAN frames and for CAN FD frames with software version 1.0.0 of the PCAN-Ethernet Gateway FD DR.

The CRC option for routes can be configured via the JSON interface or the INI file. For a valid connection with CRC option, the CRC settings of the Send and Receive route must match.

**Note:** The CRC option is not available for the Virtual PCAN-Gateway at the moment.

#### CRC32 example for an incoming message:

Start value: 0x0 Polynomial: 0x04c11db7

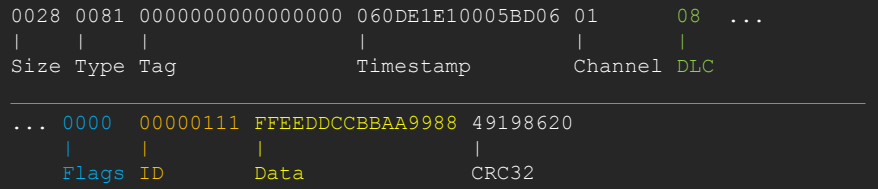

The colored values DLC, flags, CAN ID, and CAN data are used for the calculation.

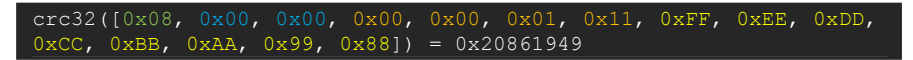

There is no XOR with 0xFFFFFFFF at the end of the calculation. The CRC32 result is added to the message in little endian byte order.

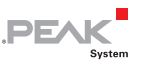

### <span id="page-17-1"></span><span id="page-17-0"></span>2 Exported Device Configurations

The current device configuration, as well as the defined routes and filters, can be stored in the form of an INI file.

You can create, open, edit, and change the file with any text editor.

**Note:** Editing the content may result in the rejection of an import. Only valid configuration files can be used for device restoration.

- Do the following to export an INI file:
	- 1. Log in into the web interface of your PCAN-Gateway.
	- 2. Open the page **Device** > **Configuration**.
	- 3. By clicking the **Export** button under **Export Configuration,** you create the INI file.
	- 4. Save the file to your PC.

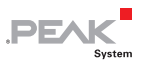

### <span id="page-18-1"></span><span id="page-18-0"></span>2.1 Feature Overview and Details

Some features cannot be configured via the website or the JSON interface because advanced knowledge is required or due to their experimental context. However, configuration is possible using the downloaded INI file.

The following table shows the feature support of the different product types. Indicated software versions refer to the packages for the PCAN-Gateways or the PCAN-Ethernet Gateway FD DR (IPEH-004012).

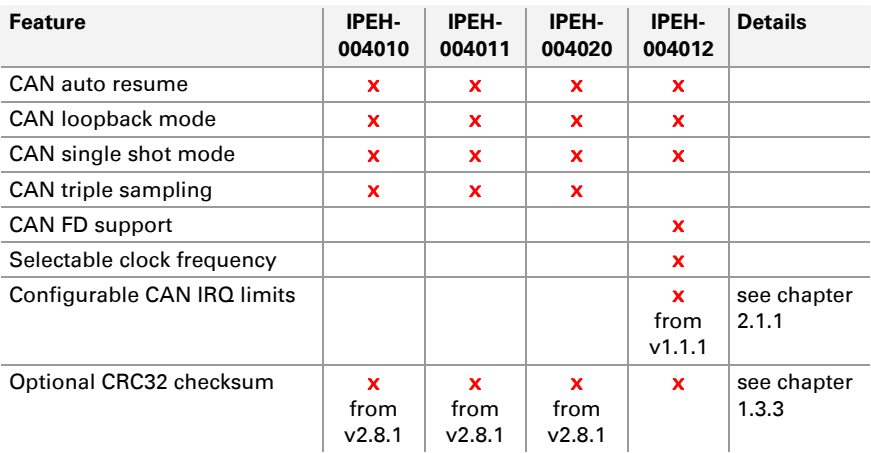

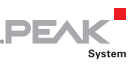

#### <span id="page-19-1"></span><span id="page-19-0"></span>2.1.1 Configuring CAN IRQ Limits

**Note:** This feature is available for the PCAN-Ethernet Gateway FD DR (IPEH-004012) beginning with software version 1.1.1.

The CAN IRQ limits can be configured for each CAN interface to balance message latency, throughput, and CPU load. For this, two additional parameters are available:

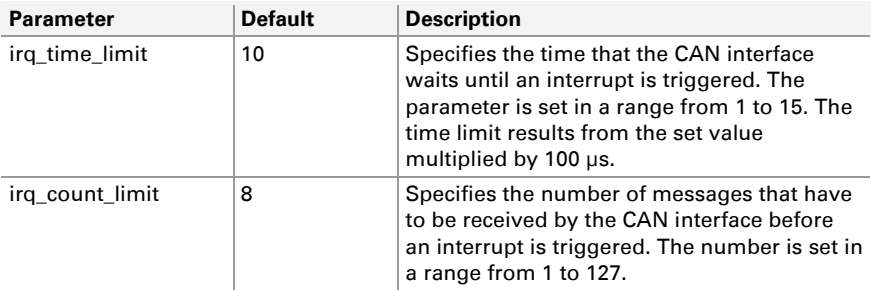

With the default values, an interrupt is triggered either if 8 messages have been received or 1 millisecond has passed. Tracking the time starts with the first incoming message. Both, the IRQ message counter and time are reset if an interrupt was triggered.

To lower the latency of the CAN messages, a single or both parameters must be lowered. In this case, the interrupt load increases and the total message throughput decreases.

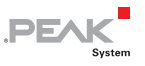

#### <span id="page-20-1"></span><span id="page-20-0"></span>2.2 Structure of the INI File (v1.2.0)

The INI file is divided into different sections: general information, interfaces, routes, and filter.

#### Please note when editing:

- $\equiv$  Field names do not distinguish between uppercase and lowercase letters.
- $\Box$  Values must not contain line breaks.
- $\blacksquare$  The default values listed are used when no value has been defined.

#### 2.2.1 General

<span id="page-20-2"></span>Some of the values of **General** and **Host** can be configured via the web interface on the page *Device > Configuration*.

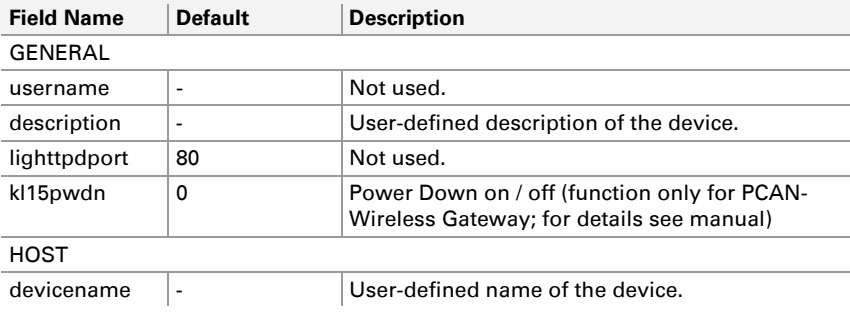

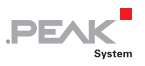

#### <span id="page-21-0"></span>2.2.2 LAN Interface

<span id="page-21-1"></span>Some of the values can be configured via the web interface on the page Network > LAN.

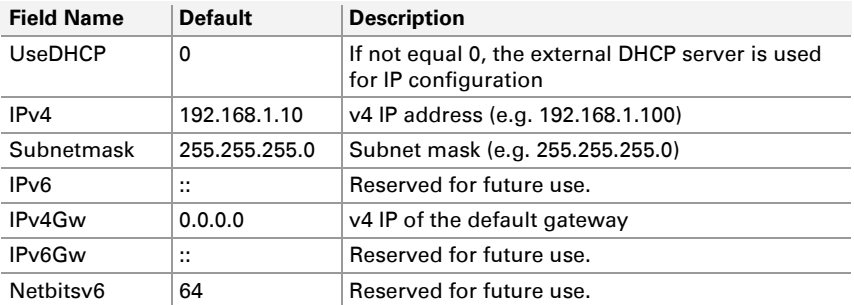

#### 2.2.3 WLAN Interface

<span id="page-21-2"></span>Some of the values can be configured via the web interface on the page Network > WLAN.

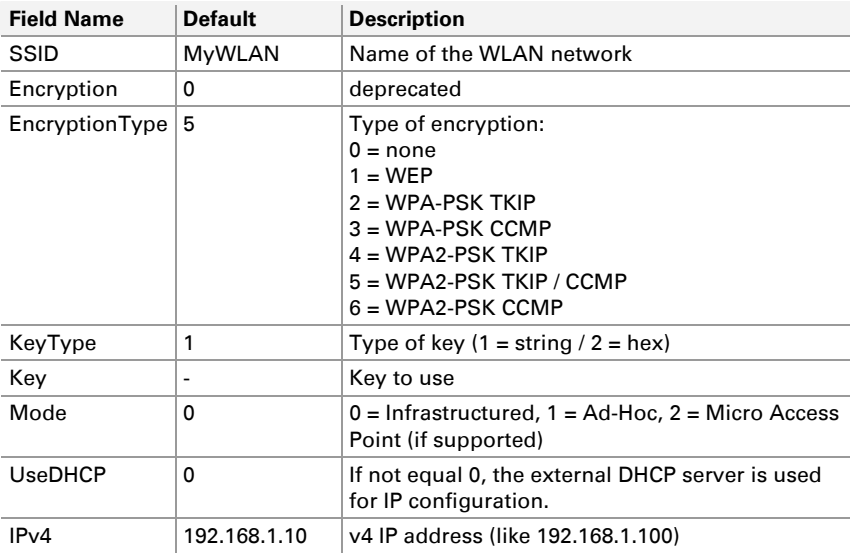

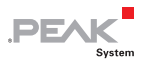

<span id="page-22-0"></span>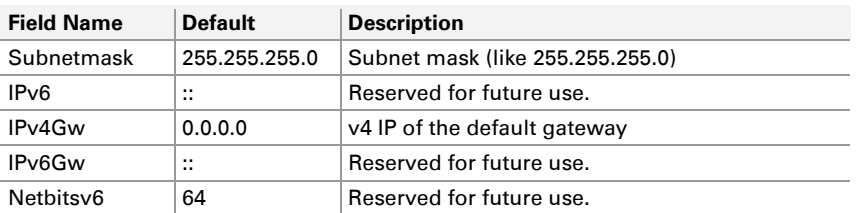

#### 2.2.4 CAN Interfaces

<span id="page-22-1"></span>Each CAN interface is listed as a block with the channel number (e.g. [can\_0]). The number in the INI file is one less than the channel number on the website. **can\_0** thus corresponds to the CAN channel 1 from the configuration website.

Some of the values can be configured via the web interface on the page Network > CAN.

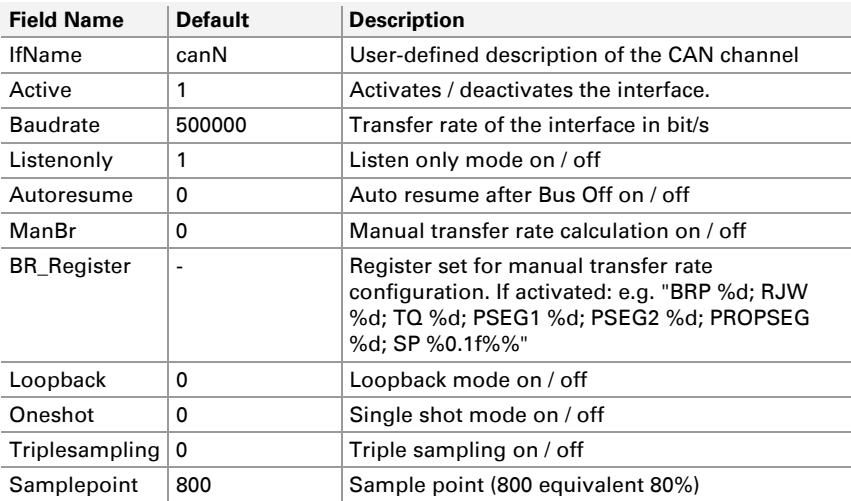

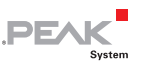

#### <span id="page-23-0"></span>2.2.5 GUI

<span id="page-23-1"></span>The values define which information is shown to visitors without logging into the configuration website.

The values can be configured via the web interface on the page Device > User Management.

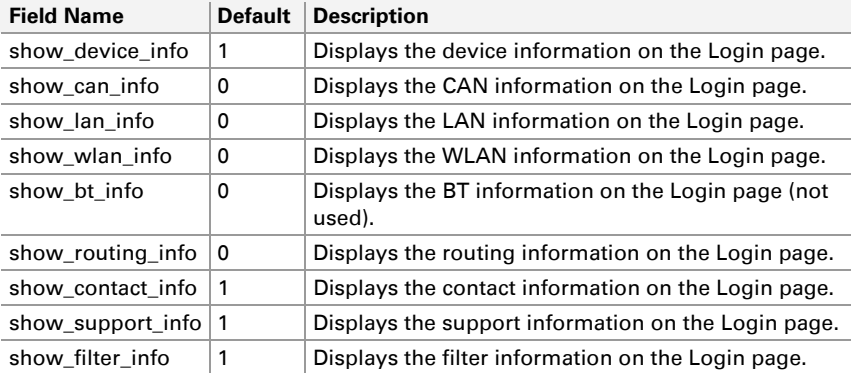

#### <span id="page-23-2"></span>2.2.6 Routes

After FWD GEN general information for routes is listed.

Each route is listed as a block with its index (e.g. [rt  $\theta$ ]). The number in the INI file is one less than the index on the website. Therefore, **rt\_0** corresponds to the route 1 from the configuration website.

Routes can be created, edited, and deleted via the web interface on the page Routing > Manage Routes.

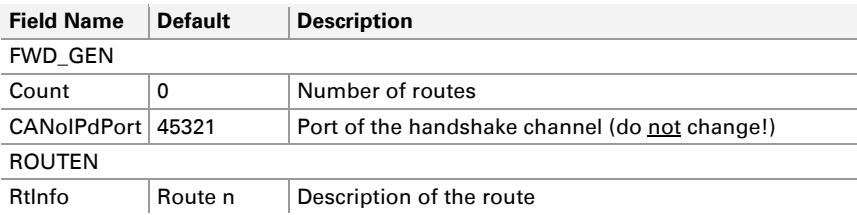

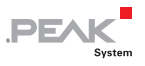

<span id="page-24-0"></span>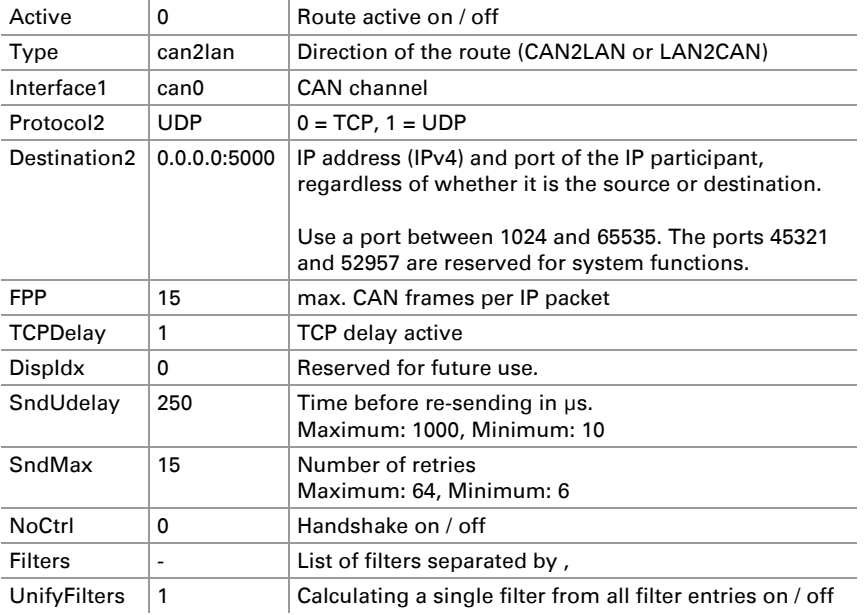

#### <span id="page-24-1"></span>2.2.7 Filter

Each filter is listed as a block with its index (e.g. [filter\_0]). The number in the INI file is one less than the index on the website. filter 0 thus corresponds to the filter 1 from the configuration website.

Filters can be created, edited, and deleted via the web interface on the page Filters > Manage Filters (only available from software package 2.5).

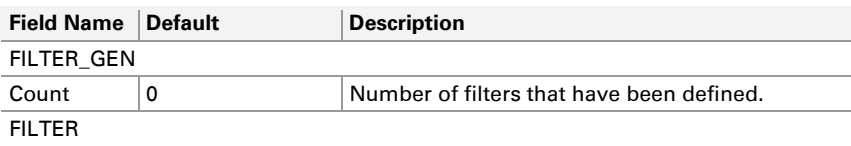

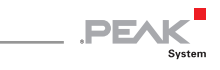

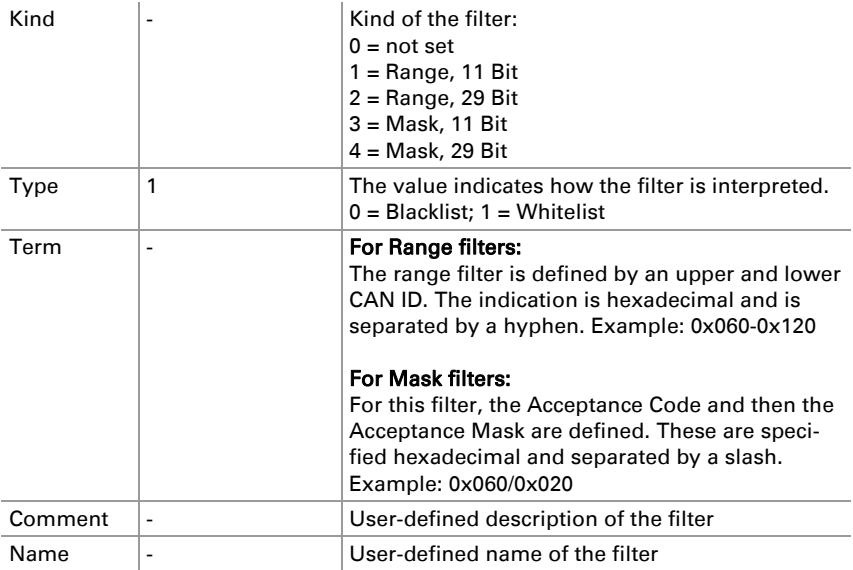

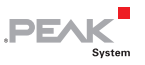

#### <span id="page-26-1"></span><span id="page-26-0"></span>2.3 Structure of the INI File (v1.3.0)

The INI file is divided into different sections: general information, interfaces, routes, and filter.

From software version 2.5.0 PCAN-Gateways create INI files with version 1.3.0.

#### Please note when editing:

- $\equiv$  Field names do not distinguish between uppercase and lowercase letters.
- $\Box$  Values must not contain line breaks.
- $\leftarrow$  The default values listed are used when no value has been defined.

#### 2.3.1 General

<span id="page-26-2"></span>Some of the values of *General* and *Host* can be configured via the web interface on the page *Device > Configuration*.

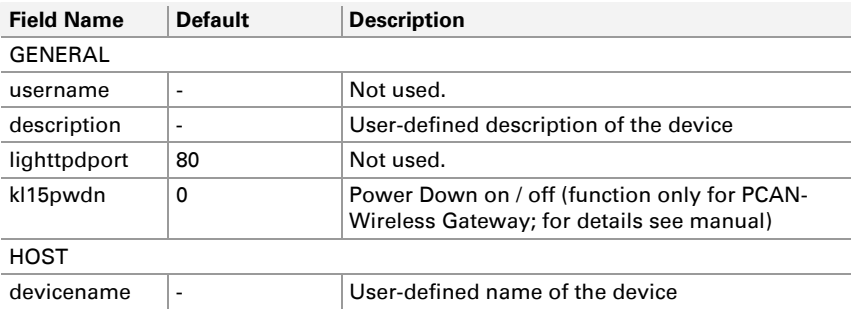

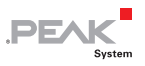

#### <span id="page-27-0"></span>2.3.2 LAN Interface

<span id="page-27-1"></span>Some of the values can be configured via the web interface on the page Network > LAN.

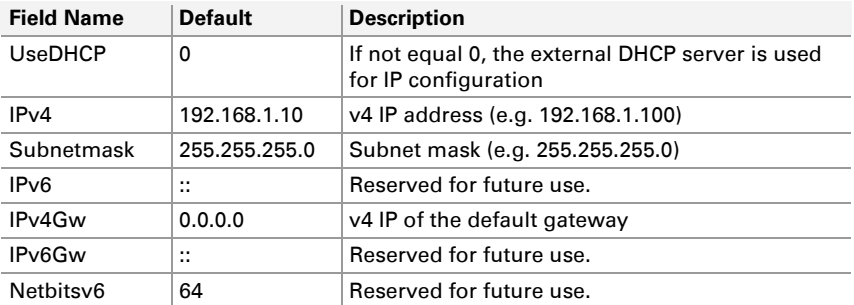

#### 2.3.3 WLAN Interface

<span id="page-27-2"></span>Some of the values can be configured via the web interface on the page Network > WLAN.

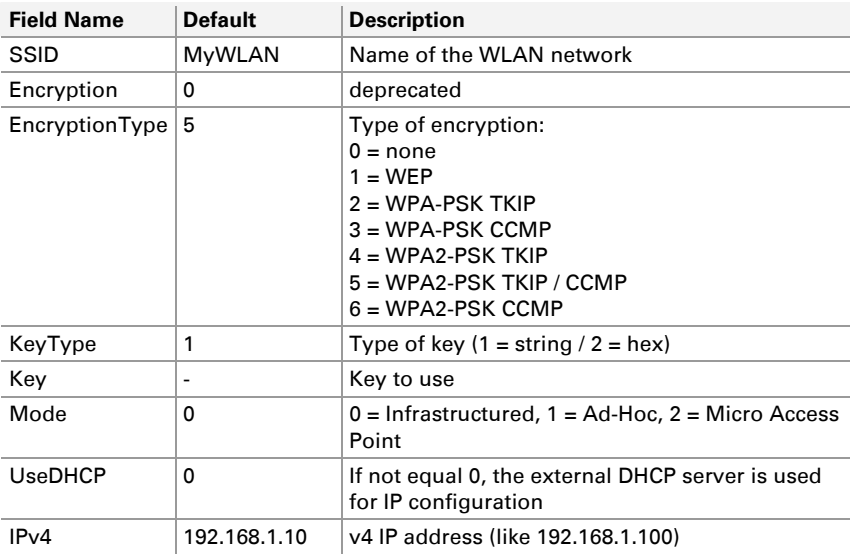

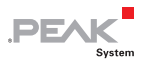

<span id="page-28-0"></span>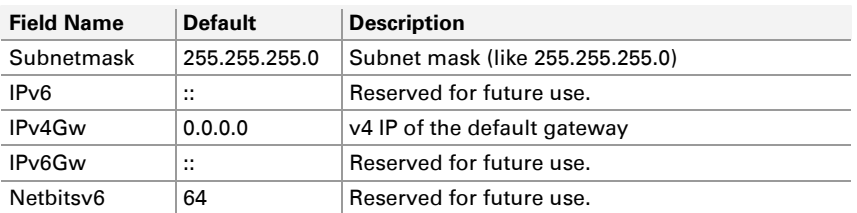

#### 2.3.4 CAN Interfaces

<span id="page-28-1"></span>Each CAN interface is listed as a block with the channel number (e.g. [can\_0]). The number in the INI file is one less than the channel number on the website. **can\_0** thus corresponds to the CAN channel 1 from the configuration website.

Some of the values can be configured via the web interface on the page Network > CAN.

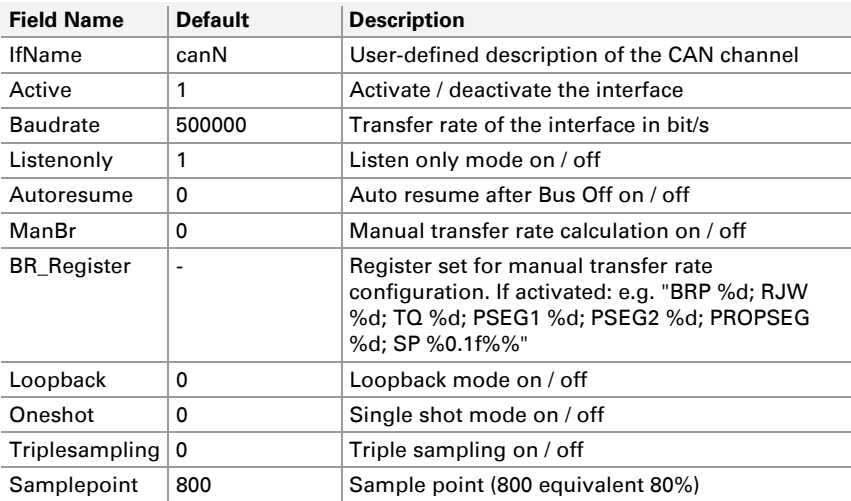

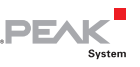

#### <span id="page-29-0"></span>2.3.5 GUI

<span id="page-29-1"></span>The values define which information is shown to visitors without logging in on the configuration website.

The values can be configured via the web interface on the page Device > User Management.

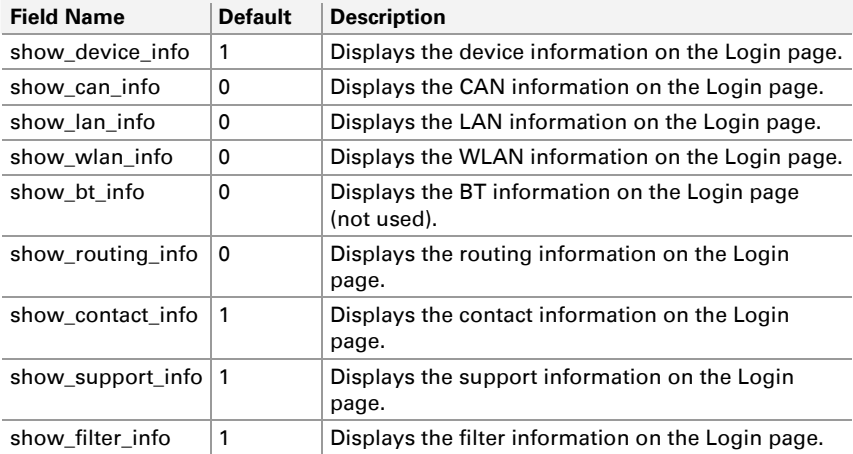

#### 2.3.6 Routes

<span id="page-29-2"></span>After FWD GEN general information for routes are listed.

Each route is listed as a block with its index (e.g. [rt\_0]). The number in the INI file is one less than the index on the website. **rt\_0** therefore corresponds to the route 1 from the configuration website.

Routes can be created, edited, and deleted via the web interface on the page Routing > Manage Routes.

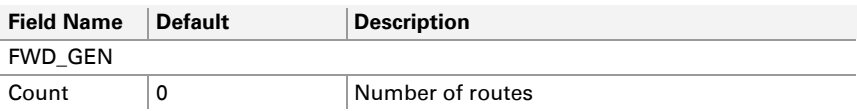

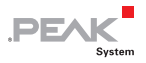

<span id="page-30-0"></span>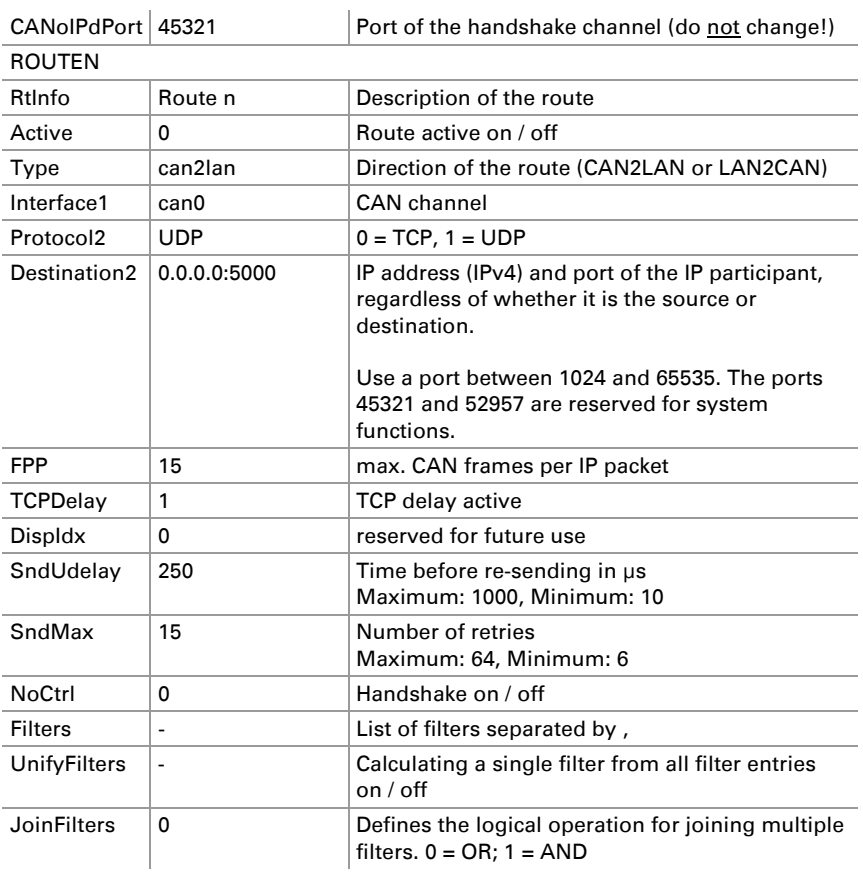

#### 2.3.7 Filter

<span id="page-30-1"></span>Each filter is listed as a block with its index (e.g. [filter\_0]). The number in the INI file is one less than the index on the website. **filter\_0** thus corresponds to the filter 1 from the configuration website.

Filters can be created, edited, and deleted via the web interface on the page Filters > Manage Filters.

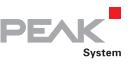

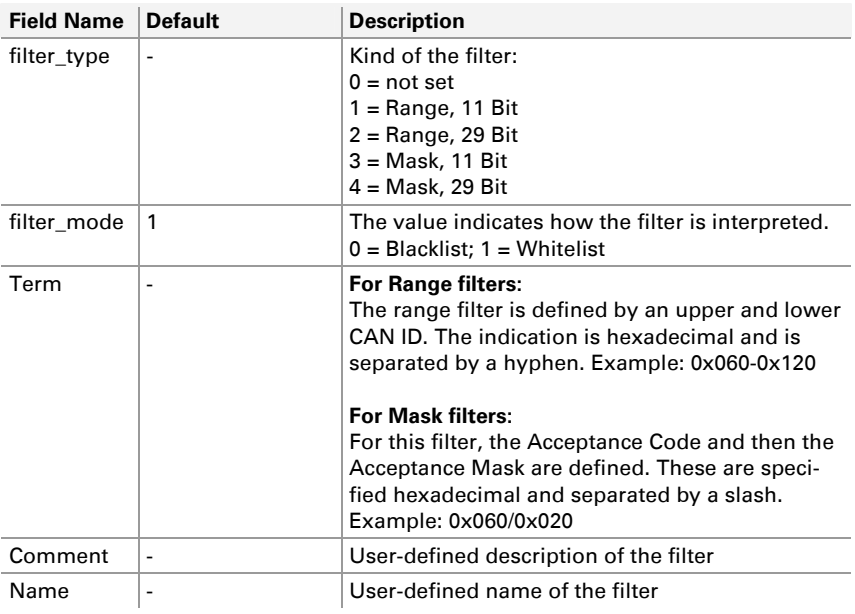

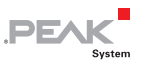

#### <span id="page-32-1"></span><span id="page-32-0"></span>2.4 Structure of the INI File (v1.4.1)

The INI file is divided into different sections: general information, interfaces, routes, and filter.

From software version 2.7.0, PCAN-Gateways create INI files with version 1.4.0. Revision 1.4.1 which was introduced with software version 2.8.1 added the CAN parameter "enable\_error\_counter".

#### Please note when editing:

- $\equiv$  Field names do not distinguish between uppercase and lowercase letters.
- $\Box$  Values must not contain line breaks.
- $\Box$  The default values listed are used when no value has been defined.

#### 2.4.1 General

<span id="page-32-2"></span>Some of the values of *General* and *Host* can be configured via the web interface on the page *Device > Configuration*.

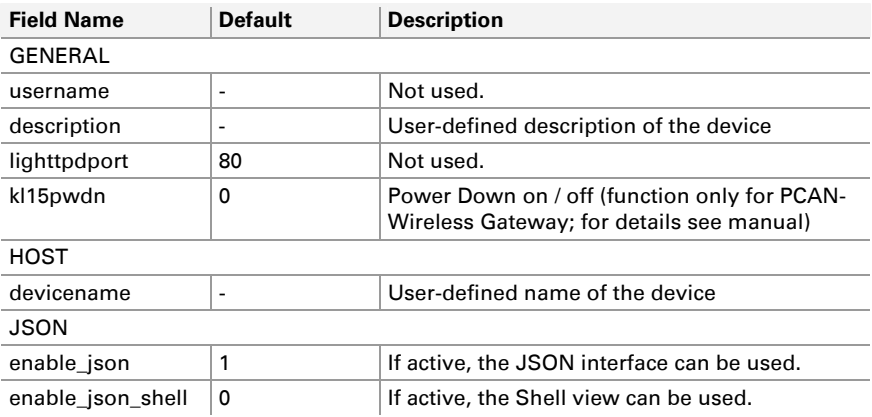

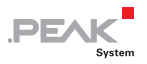

<span id="page-33-0"></span>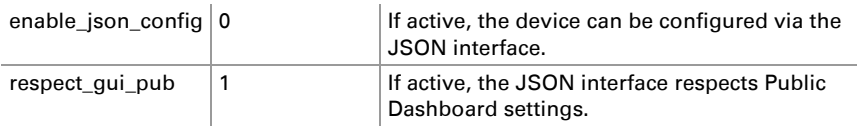

#### 2.4.2 LAN Interface

<span id="page-33-1"></span>Some of the values can be configured via the web interface on the page Network > LAN.

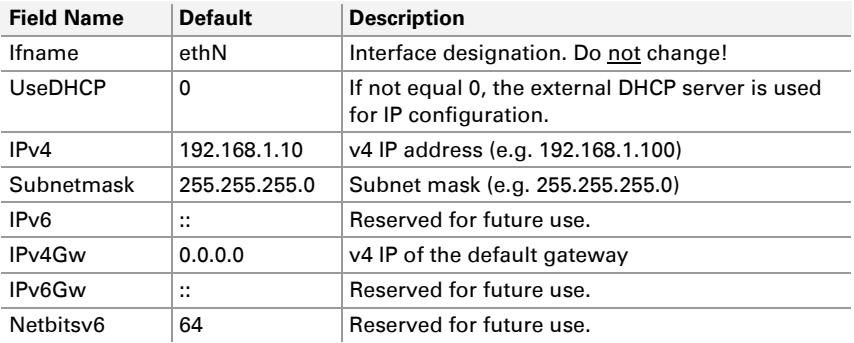

#### 2.4.3 WLAN Interface

<span id="page-33-2"></span>Some of the values can be configured via the web interface on the page Network > WLAN.

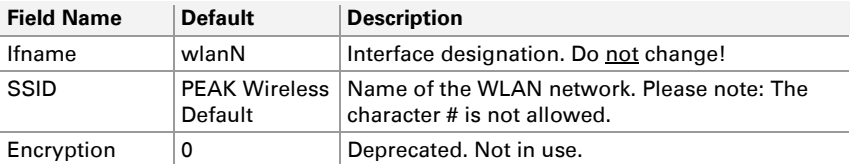

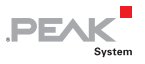

<span id="page-34-0"></span>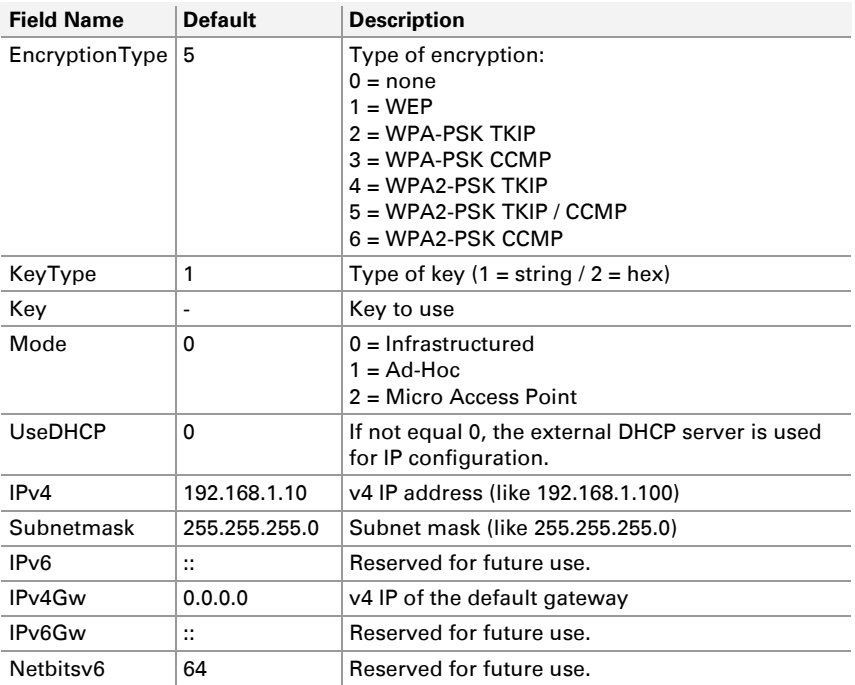

#### 2.4.4 CAN Interfaces

<span id="page-34-1"></span>Each CAN interface is listed as a block with the channel number (e.g. [can\_0]). The number in the INI file is one less than the channel number on the website. **can\_0** thus corresponds to the CAN channel 1 from the configuration website.

Some of the values can be configured via the web interface on the page Network > CAN.

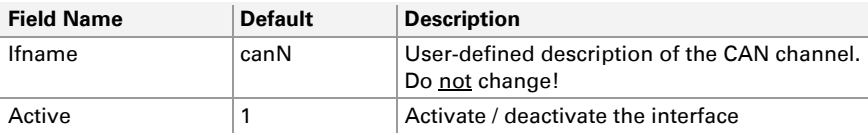

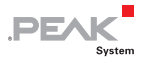

<span id="page-35-0"></span>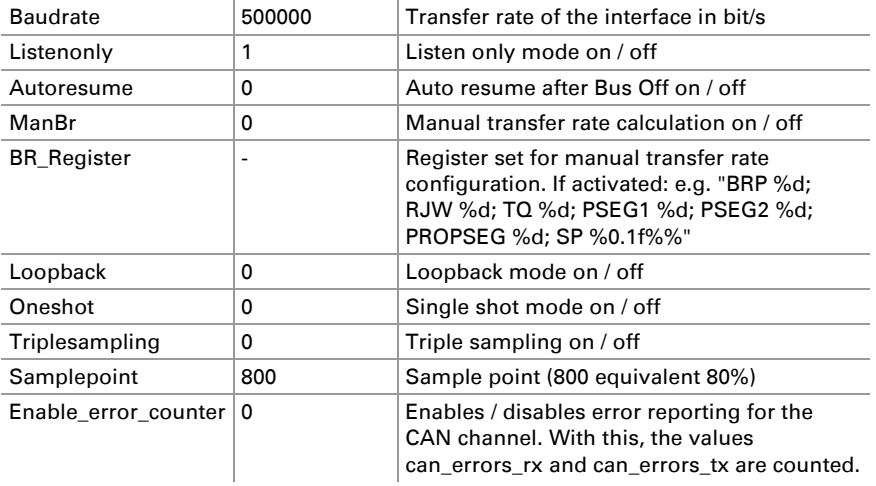

#### 2.4.5 GUI

<span id="page-35-1"></span>The values define which information is shown to visitors without logging in on the configuration website. The values can be configured via the web interface on the page Device > User Management.

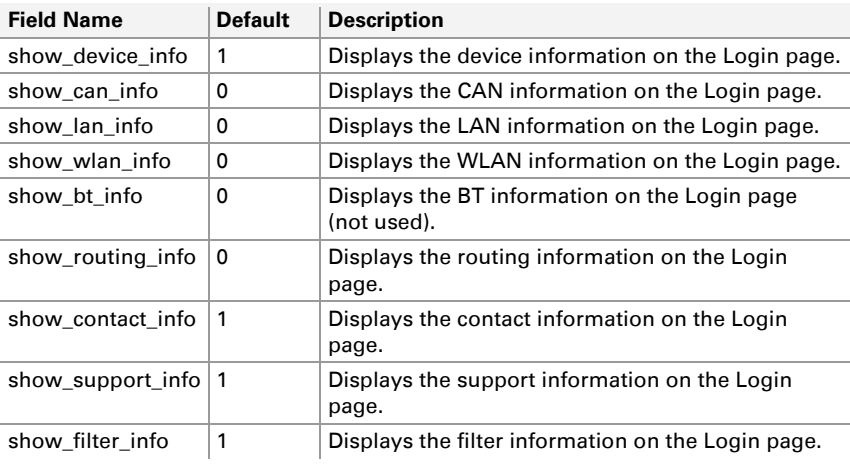
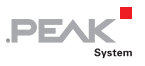

## 2.4.6 Routes

After FWD GEN general information for routes is listed.

Each route is listed as a block with its index (e.g. [rt\_0]). The number in the INI file is one less than the index on the website. **rt\_0** therefore corresponds to the route 1 from the configuration website.

Routes can be created, edited, and deleted via the web interface on the page Routing > Manage Routes.

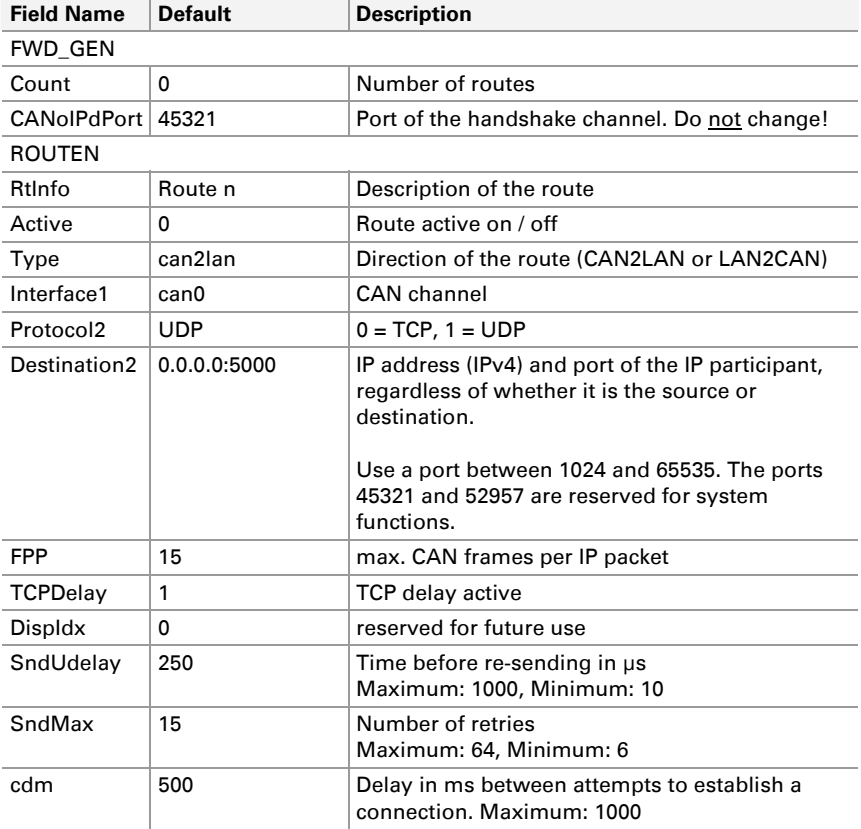

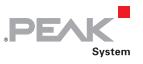

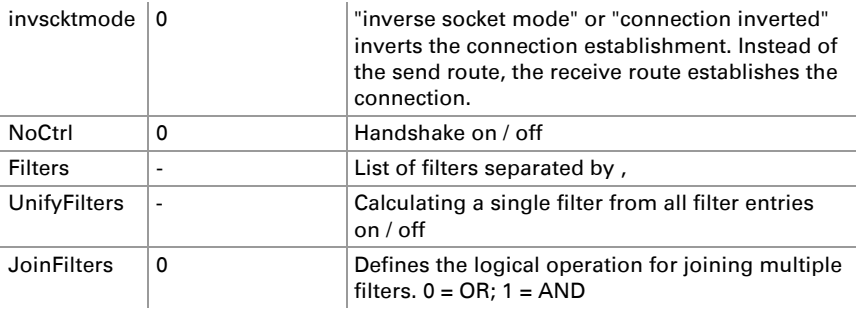

# 2.4.7 Filter

Each filter is listed as a block with its index (e.g. [filter\_0]). The number in the INI file is one less than the index on the website. **filter\_0** thus corresponds to the filter 1 from the configuration website.

Filters can be created, edited, and deleted via the web interface on the page Filters > Manage Filters.

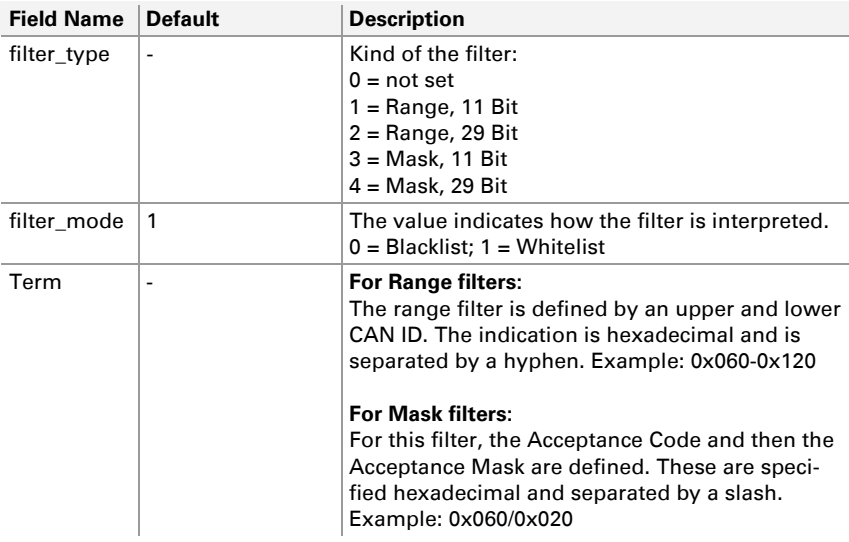

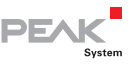

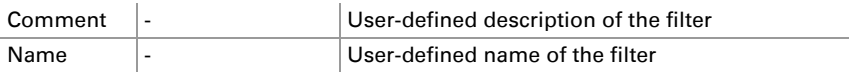

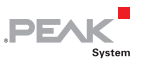

# 2.5 Structure of the INI File (v1.5.0)

The INI file is divided into different sections: general information, interfaces, routes, and filter.

From software version 2.9.0 PCAN-Gateways create INI files with version 1.5.0.

#### Please note when editing:

- $\leftarrow$  Field names do not distinguish between uppercase and lowercase letters.
- $\Box$  Values must not contain line breaks.
- $\leftarrow$  The default values listed are used when no value has been defined.

## 2.5.1 General

Some of the values of *General* and *Host* can be configured via the web interface on the page *Device > Configuration*.

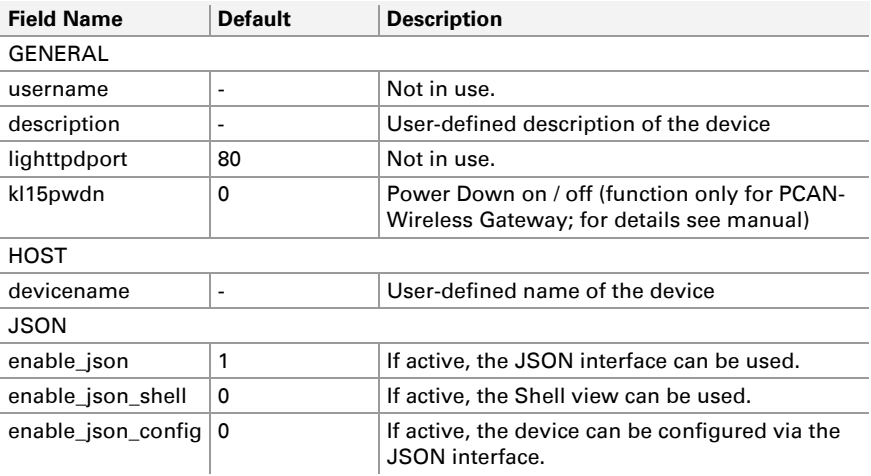

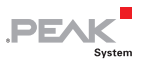

respect qui pub  $\vert$  1  $\vert$  If active, the JSON interface respects Public Dashboard settings.

# 2.5.2 LAN Interface

Some of the values can be configured via the web interface on the page Network > LAN.

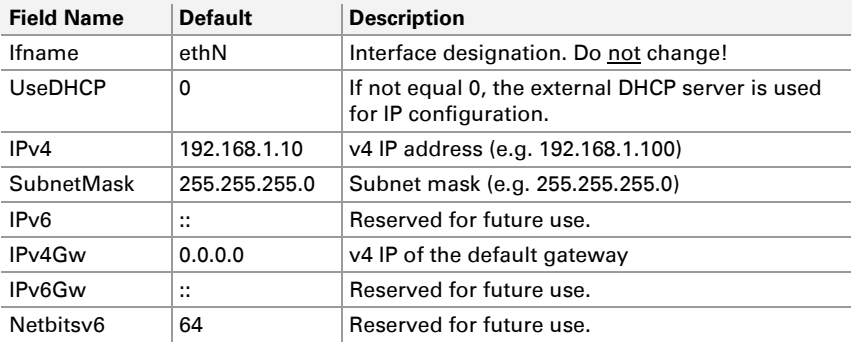

## 2.5.3 WLAN Interface

Some of the values can be configured via the web interface on the page Network > WLAN.

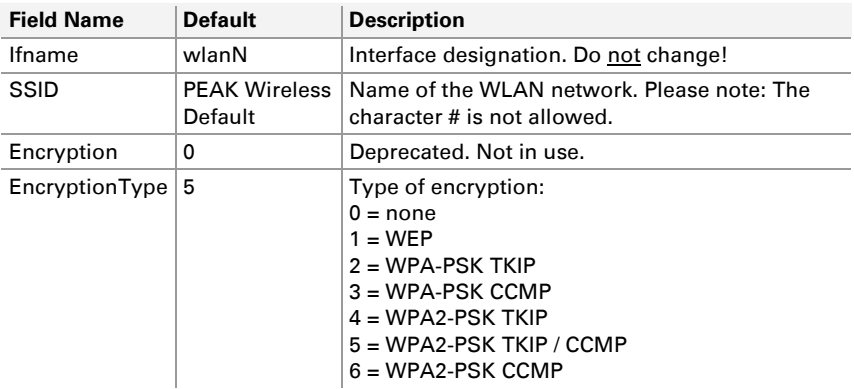

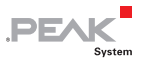

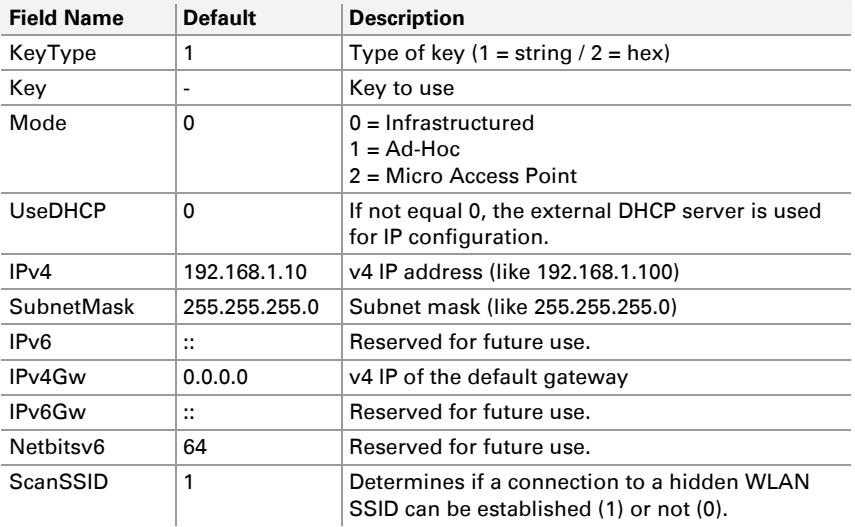

## 2.5.4 CAN Interfaces

Each CAN interface is listed as a block with the channel number (e.g. [can\_0]). The number in the INI file is one less than the channel number on the website. **can\_0** thus corresponds to the CAN channel 1 from the configuration website.

Some of the values can be configured via the web interface on the page Network > CAN.

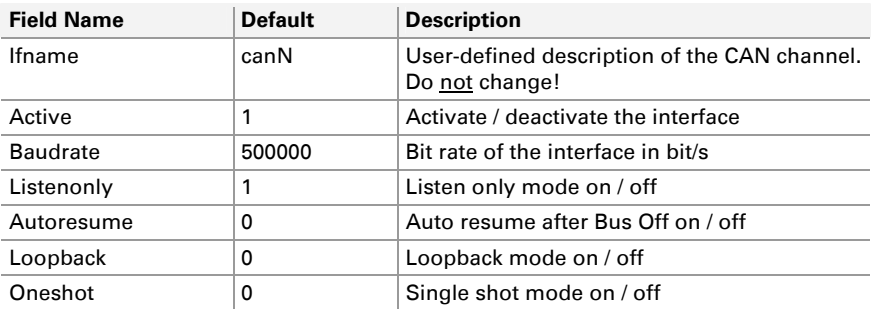

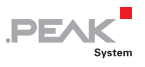

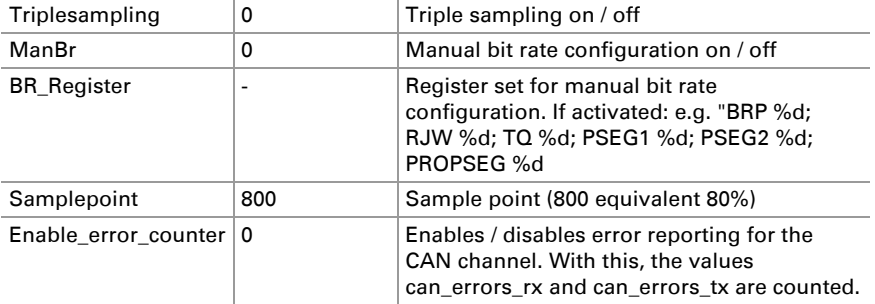

## 2.5.5 GUI

The values define which information is shown to visitors without logging in on the configuration website.

The values can be configured via the web interface on the page Device > User Management.

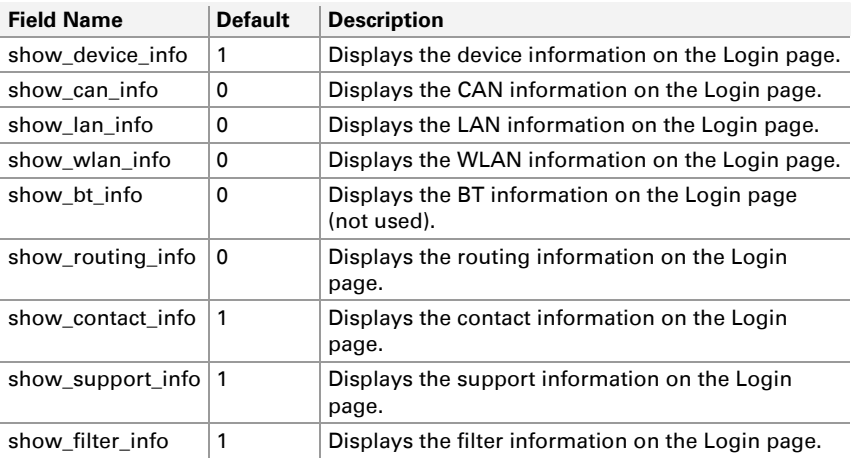

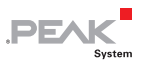

## 2.5.6 Routes

After FWD GEN general information for routes is listed.

Each route is listed as a block with its index (e.g. [rt\_0]). The number in the INI file is one less than the index on the website. **rt\_0** therefore corresponds to the route 1 from the configuration website.

Routes can be created, edited, and deleted via the web interface on the page Routing > Manage Routes.

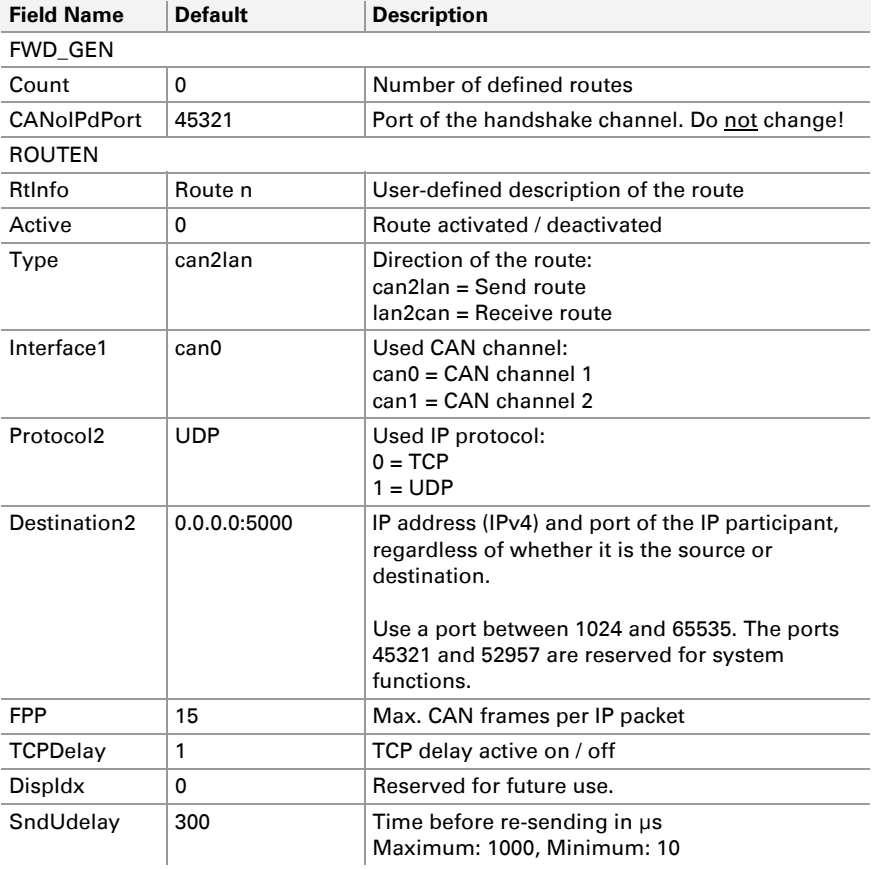

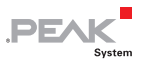

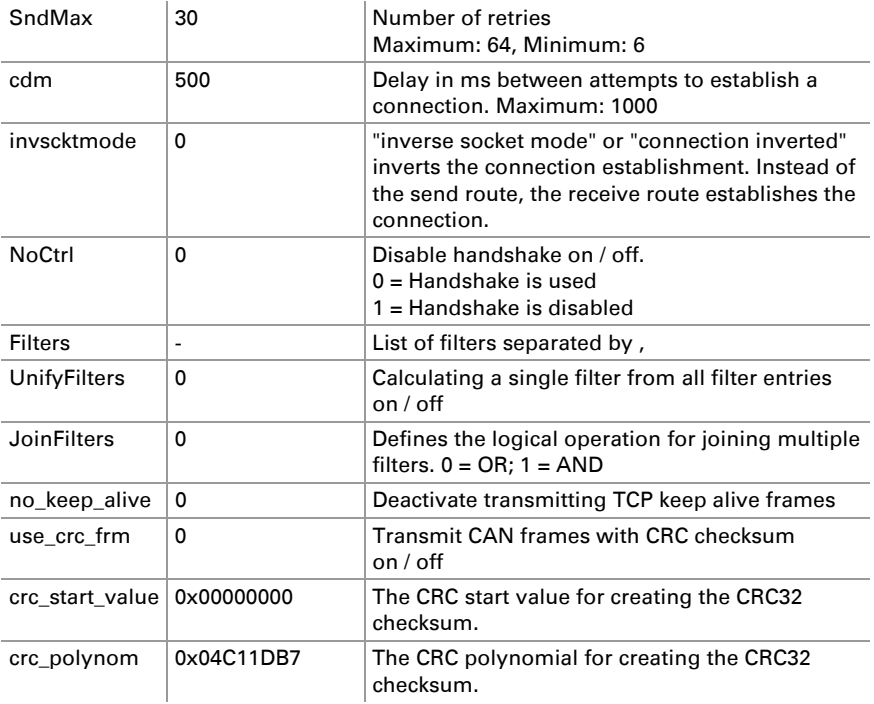

# 2.5.7 Filter

Each filter is listed as a block with its index (e.g. [filter\_0]). The number in the INI file is one less than the index on the website. **filter\_0** thus corresponds to the filter 1 from the configuration website.

Filters can be created, edited, and deleted via the web interface on the page Filters > Manage Filters.

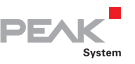

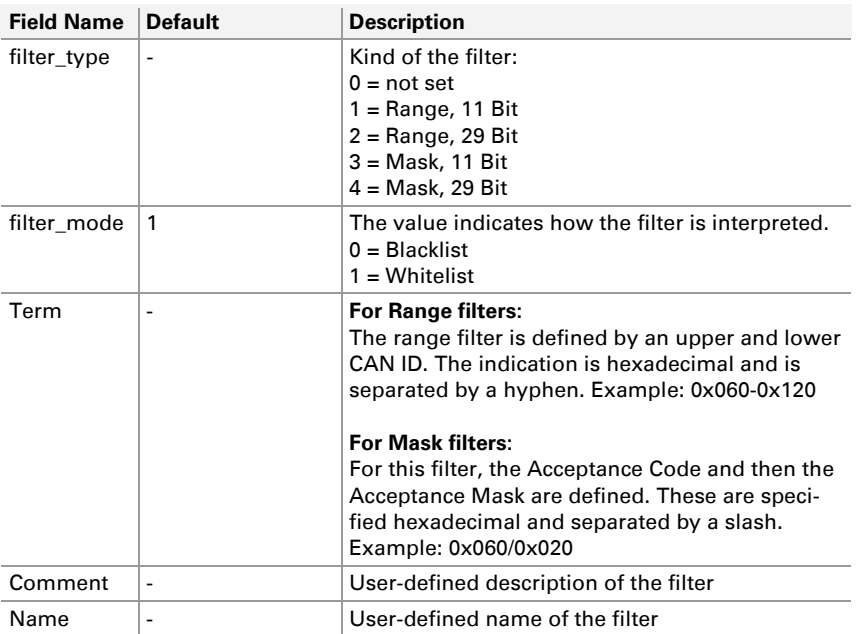

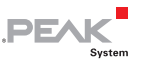

# 2.6 Structure of the INI File (v2.0.1)

The INI file is divided into different sections: general information, interfaces, routes, and filter.

The INI format 2.0 was introduced with the release of the PCAN-Ethernet Gateway FD DR and its software version 1.0.0. There have been major changes compared to the format version 1.5.0:

- $\Box$  The format version has been moved from the header comment to the general section.
- $\Box$  The field names have been revised.
- $\Box$  Unused fields have been removed.
- $\blacksquare$  The CAN section has been extended regarding CAN FD support.
- $-$  The CAN field ManBr was replaced by br\_def. With br\_def a further way to define a custom bit rate was established.
- $\blacksquare$  For the PCAN-Ethernet Gateway FD DR two sections were added: NTP\_CLIENT and LEDs.
- $\blacksquare$  The maximum number of routes can be specified with the parameter count max in the range of 0 to 64.

With the update 2.0.1 further parameters were added:

- $\angle$  CAN interface settings for IRQ limits irg time limit and irq\_count\_limit. This can be used to balance message latency, throughput and CPU load.
- $\blacksquare$  WLAN settings startup delay and monitoring delay.

### Please note when editing:

- $\equiv$  Field names do not distinguish between uppercase and lowercase letters.
- $\blacksquare$  Values must not contain line breaks.

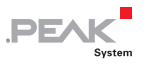

 $\leftarrow$  The default values listed are used when no value has been defined.

# 2.6.1 General

Some of the values of *General* and *Host* can be configured via the web interface on the page *Device > Configuration*.

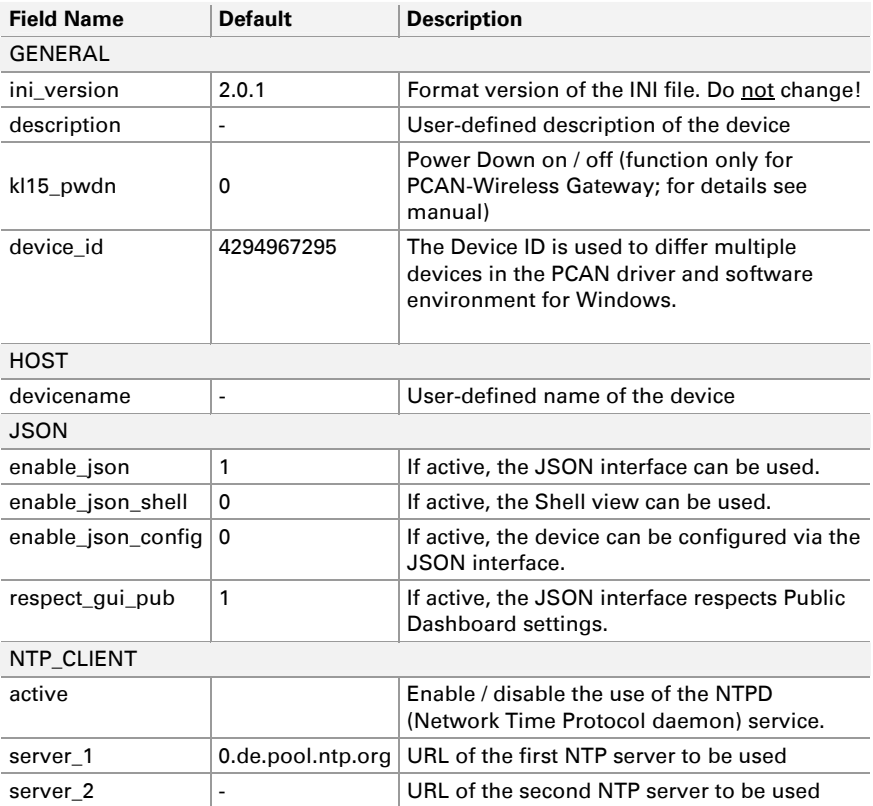

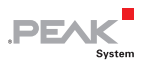

# 2.6.2 LAN Interface

Some of the values can be configured via the web interface on the page Network > LAN.

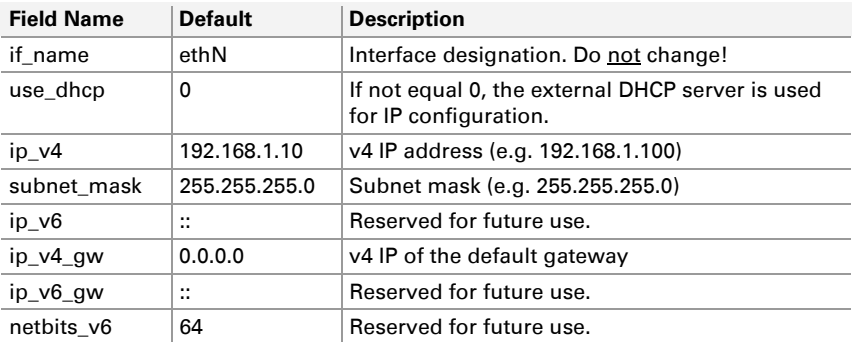

# 2.6.3 WLAN Interface

Some of the values can be configured via the web interface on the page Network > WLAN.

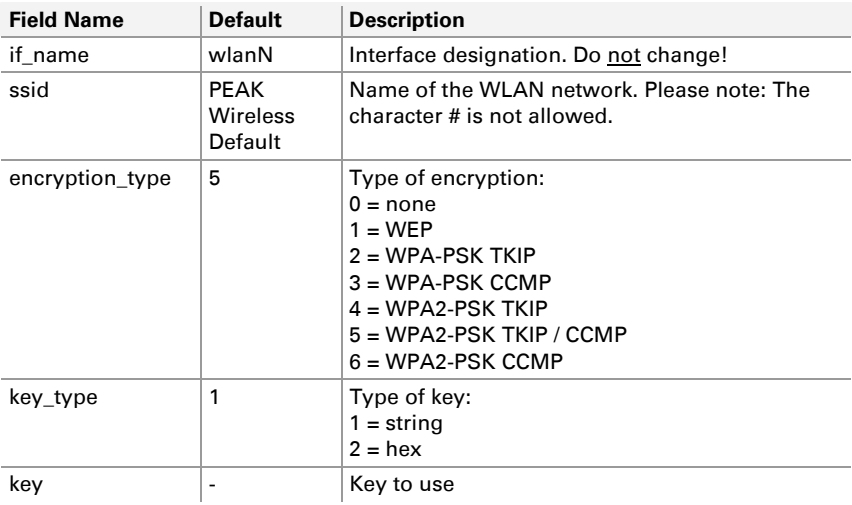

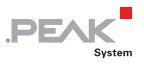

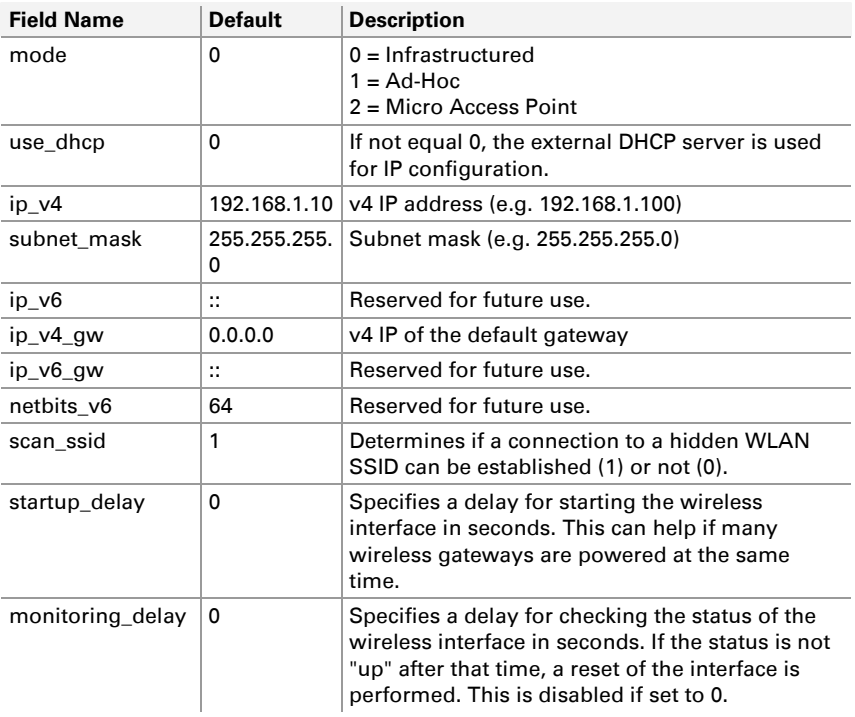

# 2.6.4 CAN Interfaces

Each CAN interface is listed as a block with the channel number (e.g. [can\_0]). The number in the INI file is one less than the channel number on the website. **can\_0** thus corresponds to the CAN channel 1 from the configuration website.

Some of the values can be configured via the web interface on the page Network > CAN.

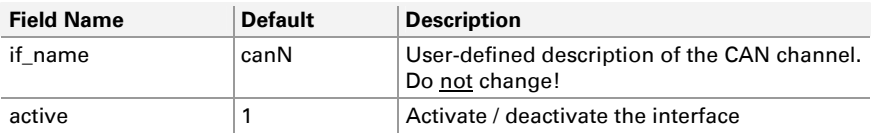

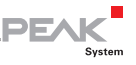

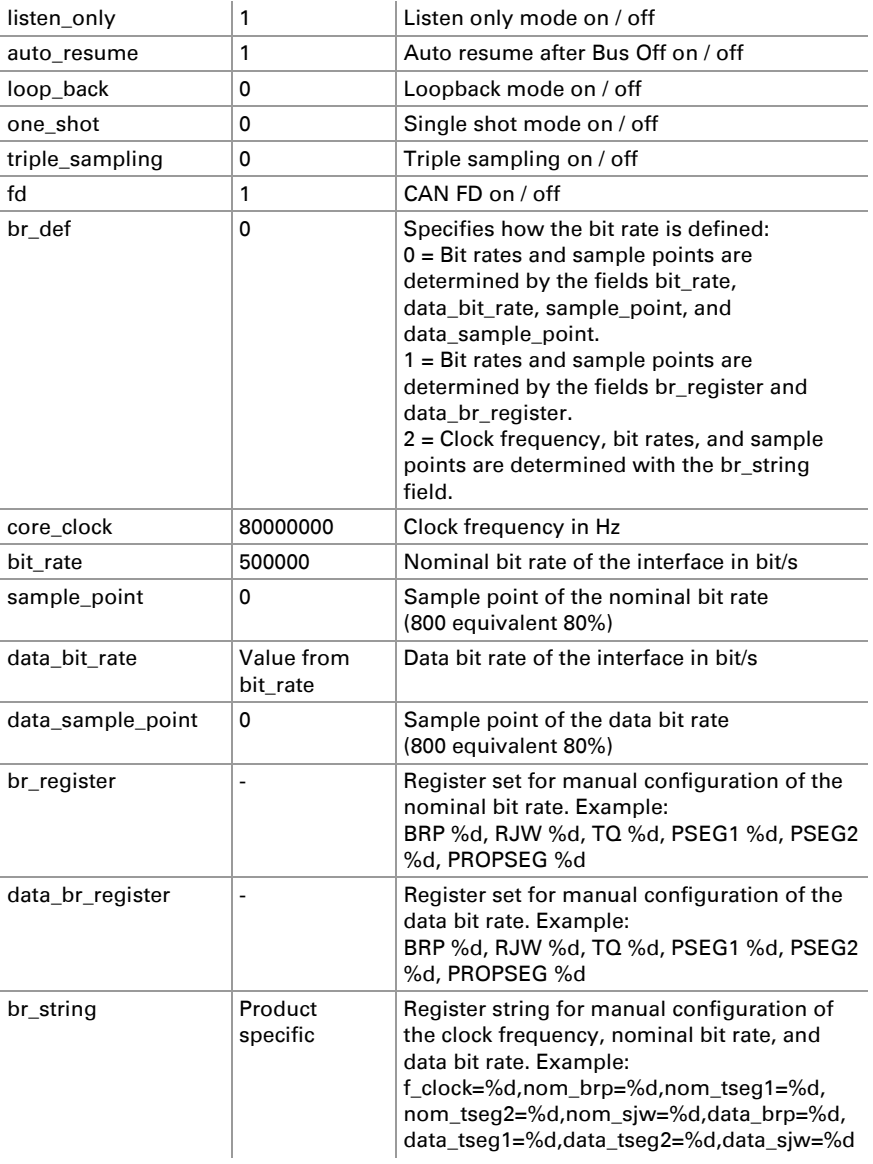

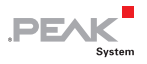

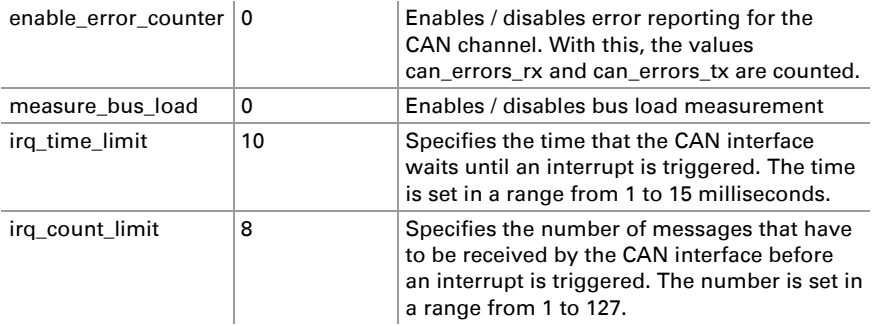

## 2.6.5 GUI

The values define which information is shown to visitors without logging in on the configuration website.

The values can be configured via the web interface on the page Device > User Management.

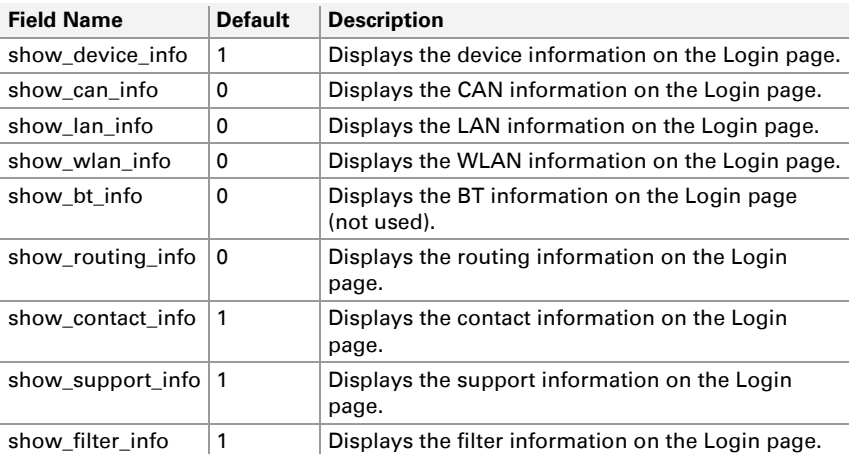

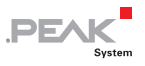

## 2.6.6 Routes

After FWD GEN general information for routes is listed.

Each route is listed as a block with its index (e.g. [rt\_0]). The number in the INI file is one less than the index on the website. **rt\_0** therefore corresponds to the route 1 from the configuration website.

Routes can be created, edited, and deleted via the web interface on the page Routing > Manage Routes.

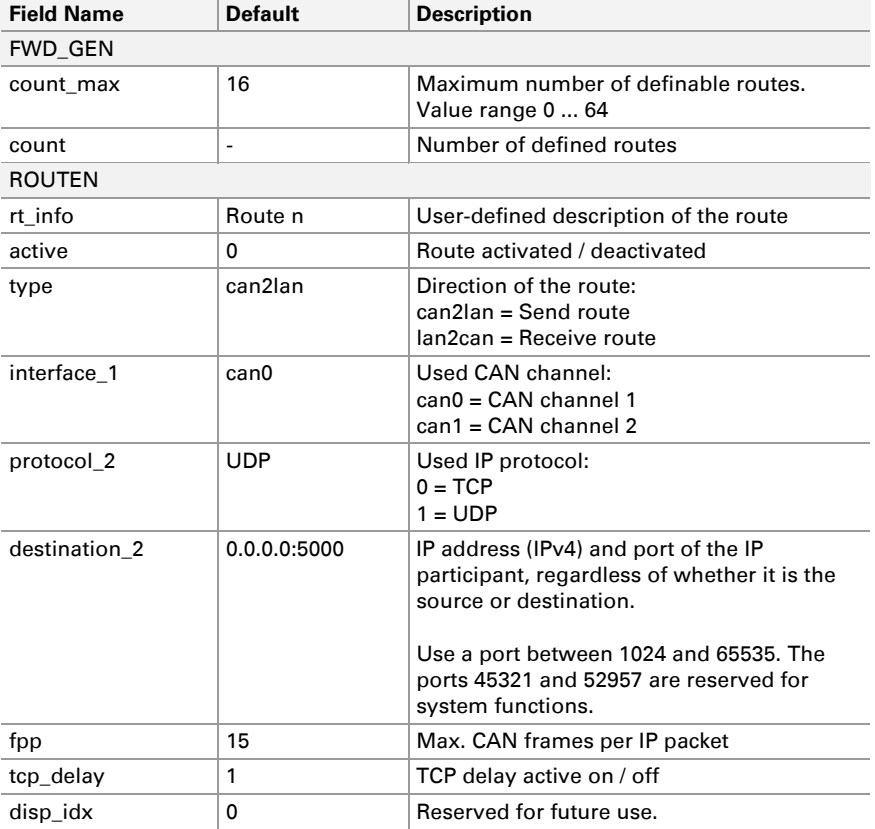

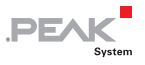

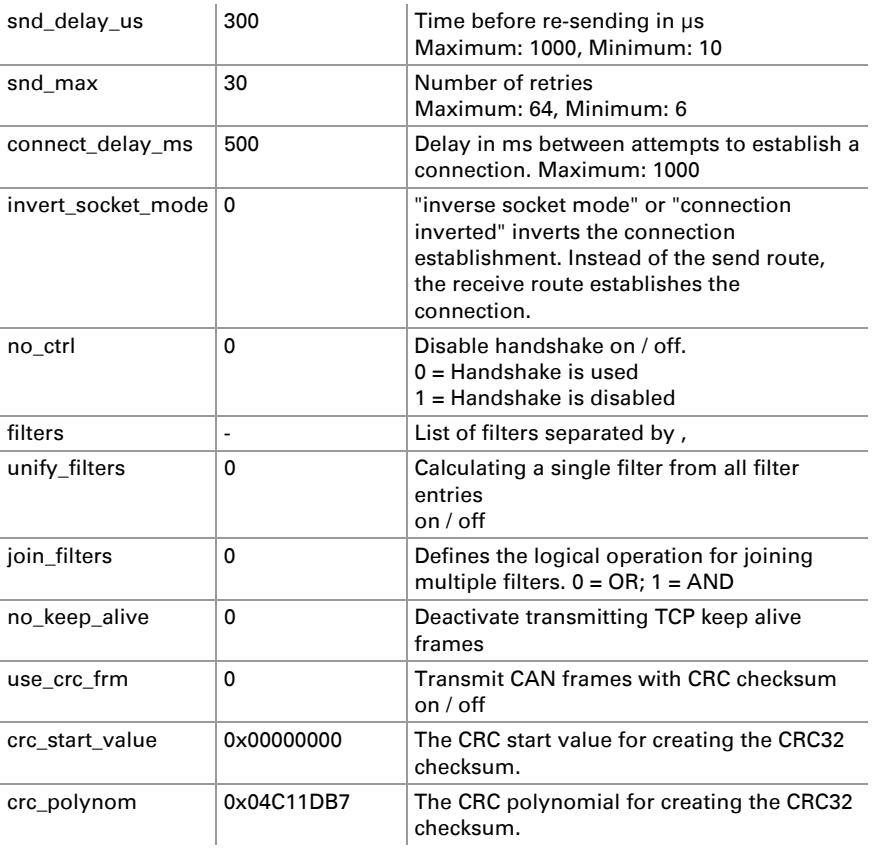

# 2.6.7 Filter

Each filter is listed as a block with its index (e.g. [filter\_0]). The number in the INI file is one less than the index on the website. **filter\_0** thus corresponds to the filter 1 from the configuration website.

Filters can be created, edited, and deleted via the web interface on the page Filters > Manage Filters.

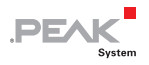

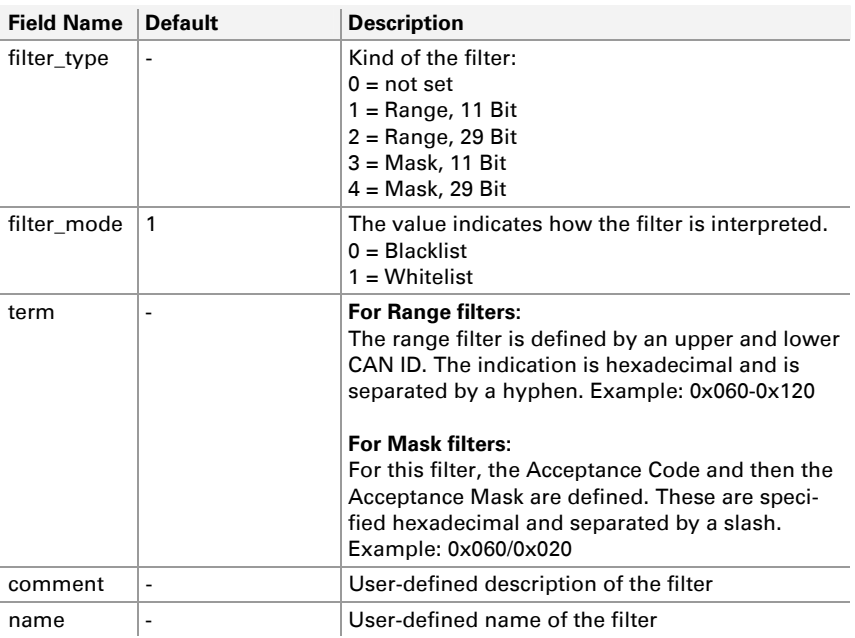

## 2.6.8 LEDs

The behavior of the LEDs 1 to 3 of the PCAN-Ethernet Gateway FD DR can be configured via the INI file. Under the section [leds] two fields are available for each LED.

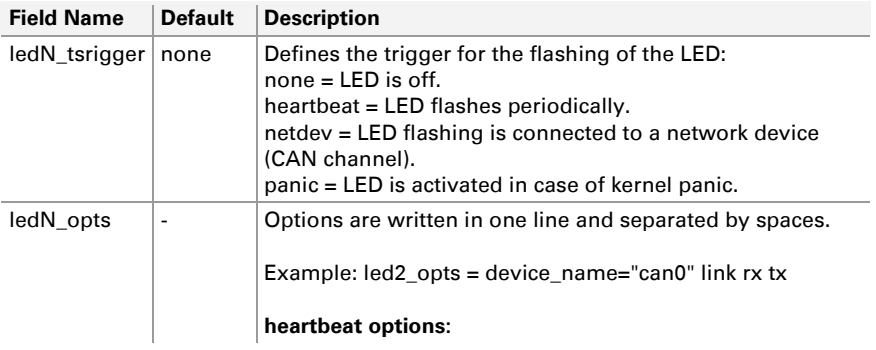

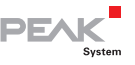

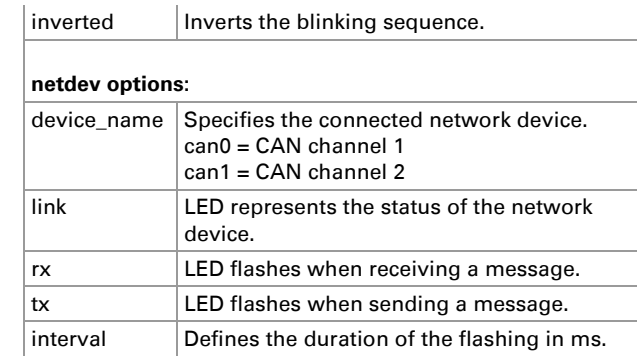

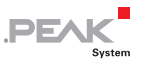

# 3 JSON Interface

The JSON interface is an alternative way to access the status information and configuration of the PCAN-Gateways. A specific request is transmitted as a GET parameter of a URL and the PCAN-Gateway returns a JSON-formatted response. Based on this, it is possible to monitor and configure the PCAN-Gateway product family via software.

The JSON interface is activated at delivery but cannot be used for configuration. The status and rights of the interface are managed via the website.

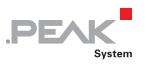

# 3.1 Usage

# 3.1.1 Activation and Configuration

The JSON interface is activated at delivery but cannot be used for configuration.

For the configuration of the interface, proceed as follows:

- 1. Open the configuration website and log in.
- 2. Go to the page **Device > User Management**.

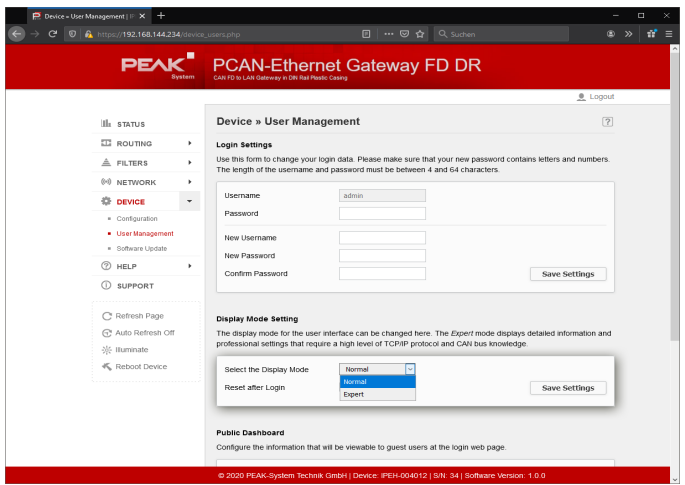

Figure 6: PCAN-Gateway web interface: Activation of the Expert display mode

- 3. Set **Display Mode** to **Expert** and save the setting.
- 4. Go to the page **Device > Configuration**.

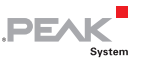

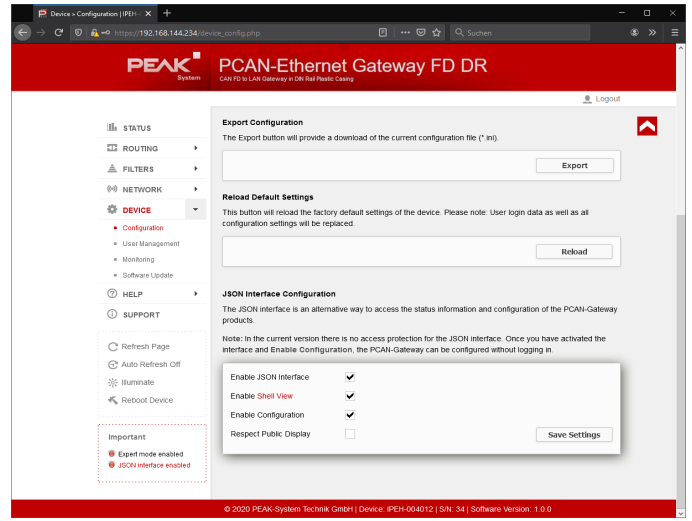

Figure 7: PCAN-Gateway web interface: Activation of the JSON Interface

- 5. Activate the interface with the checkbox **Enable JSON Interface** in the form JSON Interface Configuration.
- 6. Configure the other options in the form:

#### **Enable Configuration**

If active, the device can be configured via the JSON interface. This includes the commands set, reset, reboot, and delete.

#### **Enable Shell View**

If active, the Shell view can be used. It is primarily intended for development and familiarization.

#### **Respect Public Display**

If active, access is only allowed to elements that have been activated on the page **Device > User Management** in the **Public Dashboard** form.

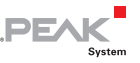

- 7. Save your settings with **Save Settings**.
- **A** Note: In the current version there is no access protection for the JSON interface. Once you have activated the interface and **Enable Configuration**, the PCAN-Gateway can be configured without logging in.

## 3.1.2 Access to the Interface

You can access the JSON interface via two alternative PHP pages:

**json.php** serves as a software connection for productive use. The interface returns the response in JSON format. Help text output is disabled for this page.

**json shell.php** provides a Shell emulation for development. This view displays information about processing the submitted request and the JSON-formatted response. The help documentation for the interface can also be displayed.

# Hints for using the Shell:

- $\blacksquare$  The last command is called with the key [arrow up].
- $\leftarrow$  Perform a short click with the left mouse button to enter the input field.
- $-I$  If you hold down the left mouse button, the cursor is not placed in the input field and you can select text, for example.
- $\blacksquare$  There are three links in the header:
	- [Web] Opens the configuration website
	- [CMD] Opens the **json.php** page with the last request using the Get parameter **cmd**
	- [JCMD] Opens the **json.php** page with the last request in JSON format using the Get parameter **jcmd**

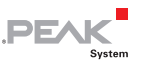

## 3.1.3 Structure and Sending of a Request

When using the JSON interface, pass your request as a Get parameter. This is appended to the URL of the respective PHP page. If you use the Shell view, you can simply enter the command and send it with [Enter]. The page is then called with the corresponding Get parameter.

Two alternative get parameters are accepted. The parameter **cmd** expects a proprietary request, which is documented later on. The parameter **jcmd** expects a JSON-formatted request.

The request itself consists of up to four components: Command, Element, Sub Element, and Properties. The basic structure is as follows:

```
jcmd: { 
     "command": "...", 
     "element": "...", 
     "sub_element": "...", 
     "property": { 
             [...] 
     } 
 }
```
Examples of a request are provided in all three variants ...

## ... for the JSON formatted request **URL JSON**:

```
[...]/json.php?jcmd={"command":"...","element":"...","sub elemen
t":"...", "property":{"...":"..."}}
```
### ... for the proprietary request **URL**:

[...]/json.php?cmd=Command+Element+Subelement+Property

#### ... for the request via the shell emulation **Shell Cmd**:

Command Element Subelement Property

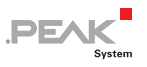

#### Command

A request starts with one of the following commands:

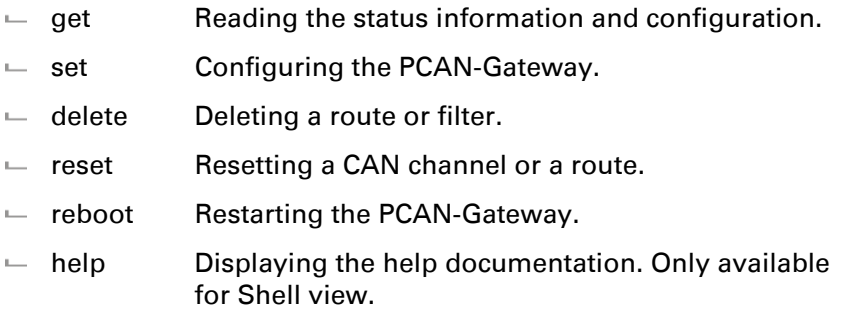

In chapter [0,](#page-70-0) each command is described in detail.

## Element

Commands refer via so-called elements to functionally or thematically differentiated parts of the PCAN Gateway. There are the following elements:

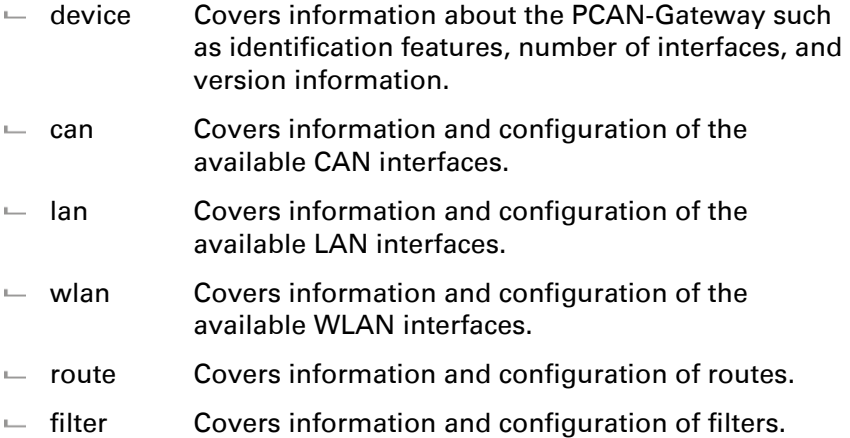

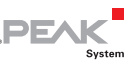

## Sub Element

The elements can, lan, wlan, route, and filter can exist several times. A sub element can be used to address a single instance of the element. The sub element is an integer number larger than 0.

## Properties

Each element has different information and settings which can be read out and often configured via Properties. In contrast to commands, elements and sub-elements, multiple properties can be addressed with one request.

Chapter [3.3](#page-78-0) contains detailed information on the elements and their properties.

## 3.1.4 Access Permission

In the current version, there is no access protection for the JSON interface. Once you have activated the interface and **Enable Configuration**, the PCAN-Gateway can be configured without logging in.

On the page **Device > Configuration** of the configuration website, you can configure two settings in Expert display mode that restrict access to the interface.

### **Enable Configuration**

If active, the device can be configured via the JSON interface. This includes the commands set, reset, reboot, and delete.

#### **Respect Public Display**

If active, access is only allowed to elements that have been activated on the page **Device > User Management** in the **Public Dashboard** form.

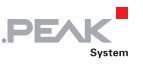

## 3.1.5 Response and Error Notifications

The JSON interface returns the response to a request in JSON format. The answer contains at least three items of information:

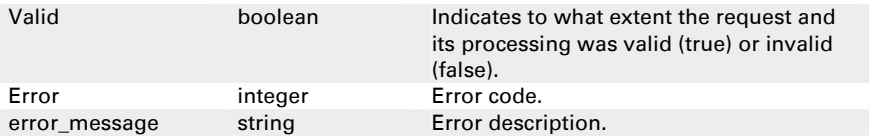

#### Example:

```
{"valid":false,"error":200,"error_message":"No command 
received."}
```
As soon as an error occurs during processing of the request, processing is terminated and the error code and its error message are returned. The following errors can be detected in the current version.

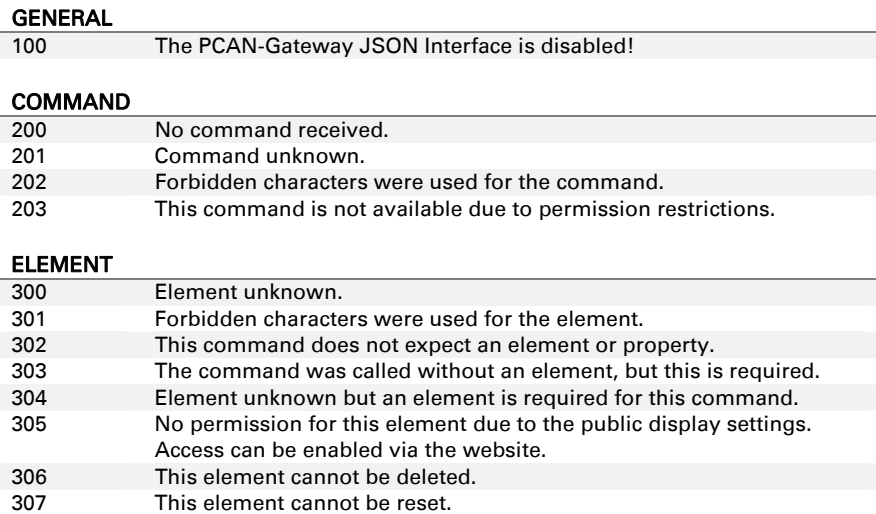

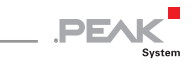

#### SUB ELEMENT

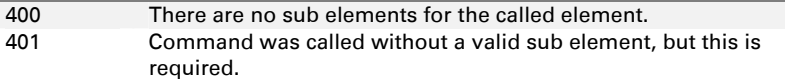

#### PROPERTY

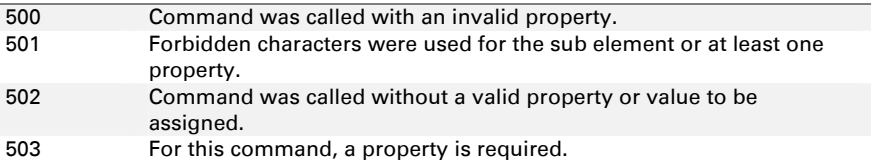

#### DEVICE COMMUNICATION

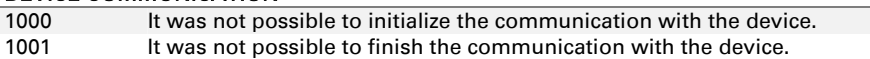

#### CAN CONFIGURATION

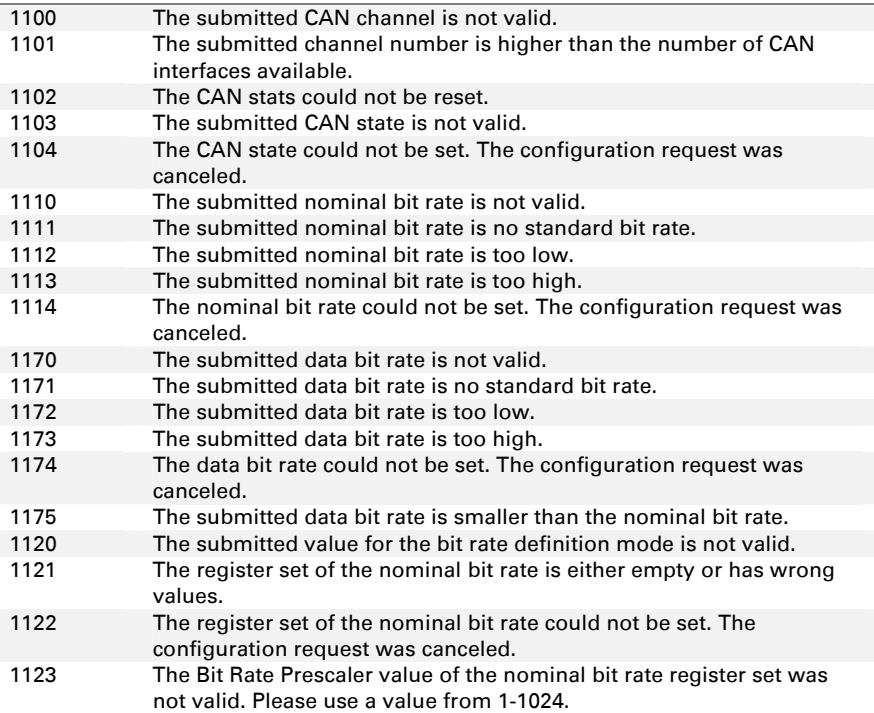

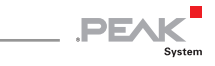

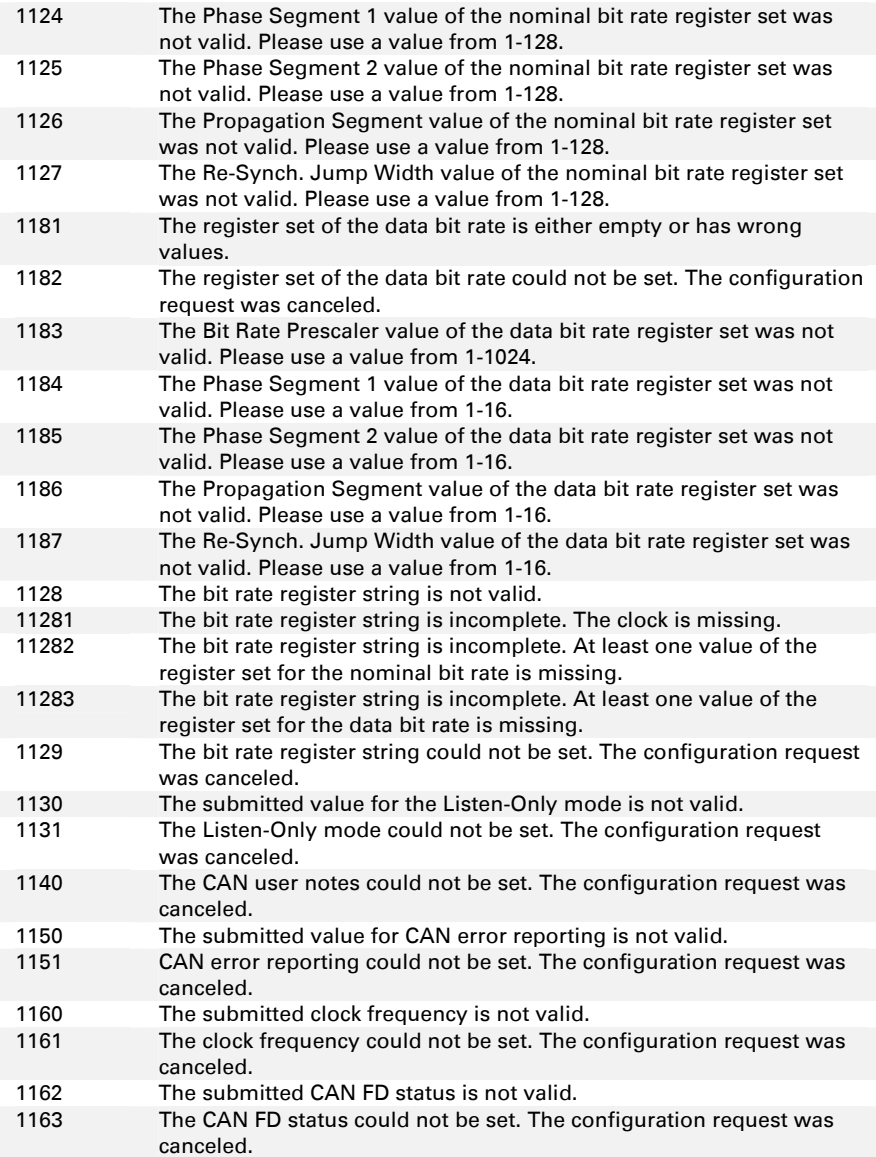

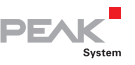

#### LAN CONFIGURATION

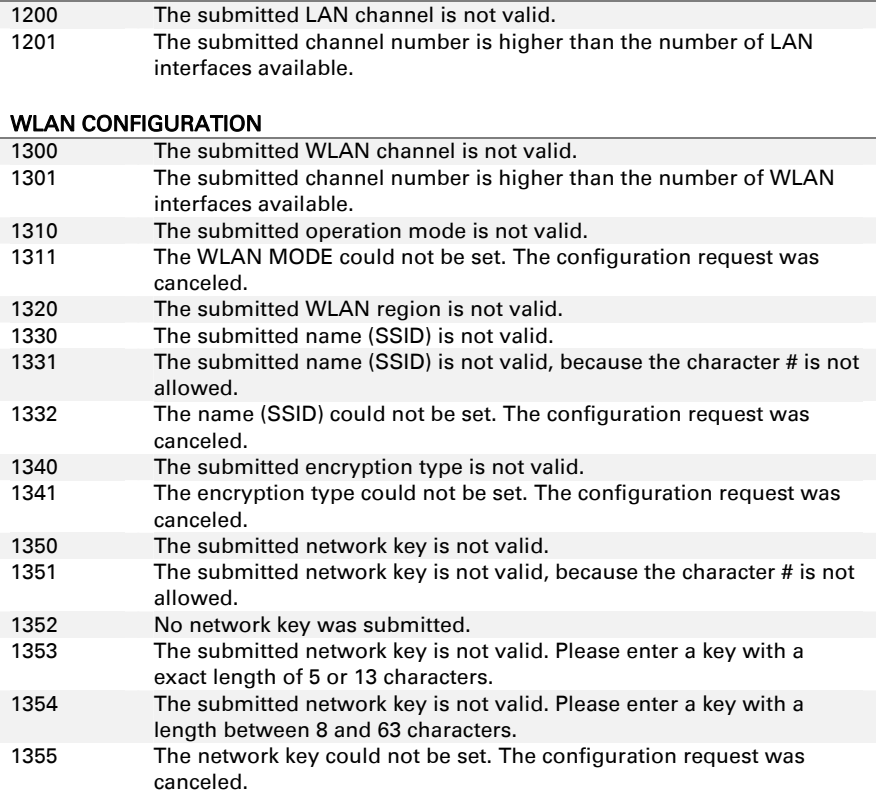

#### IP CONFIGURATION (LAN, WLAN, ROUTES)

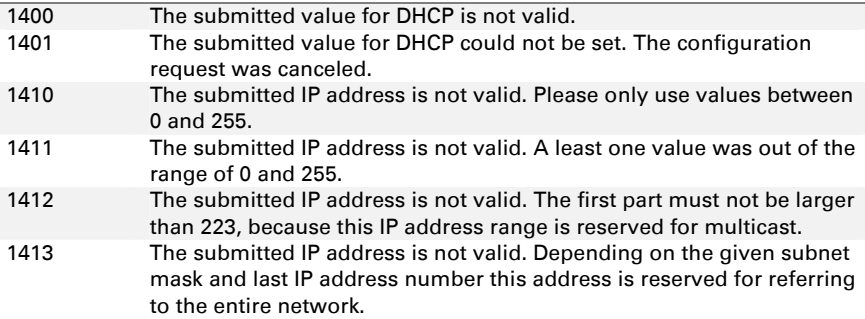

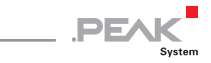

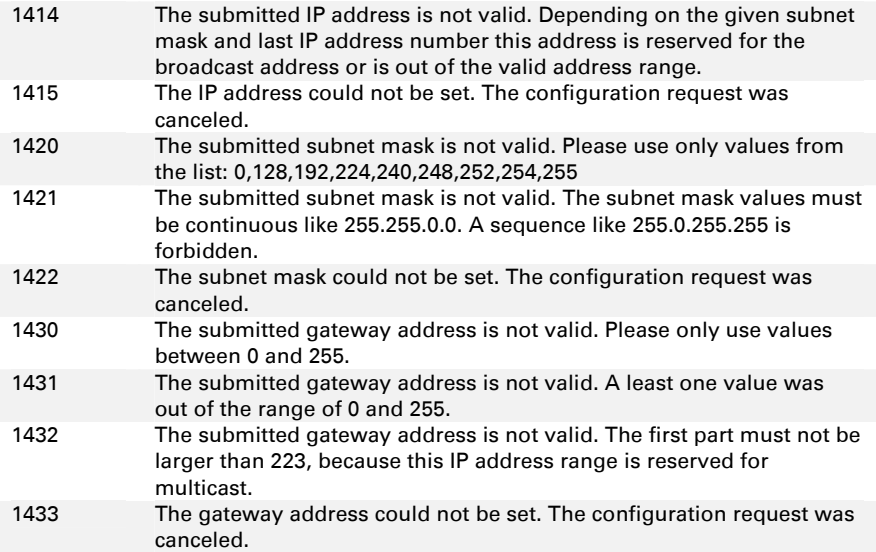

#### ROUTE CONFIGURATION

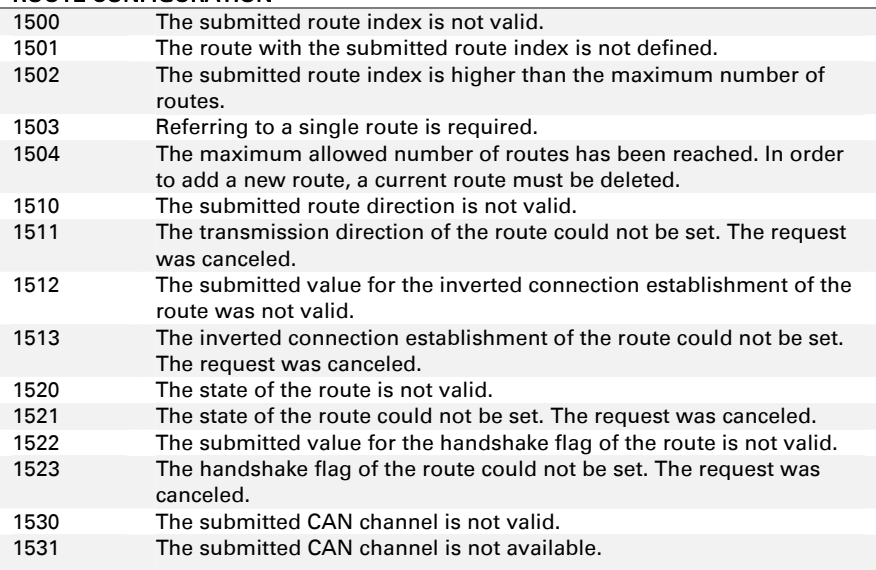

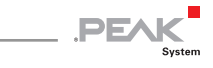

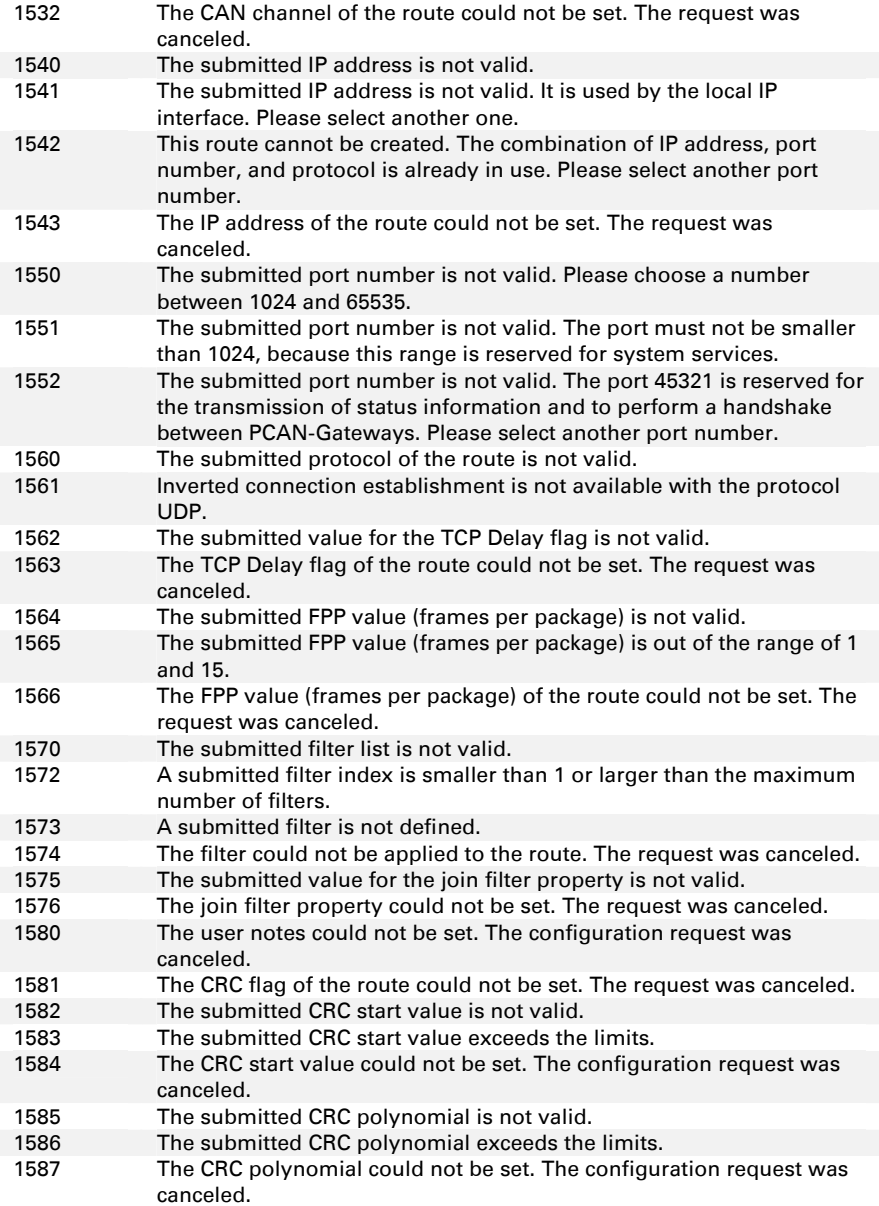

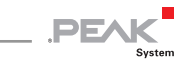

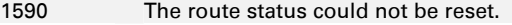

1591 It was not possible to delete this route.

#### FILTER CONFIGURATION

j

ſ

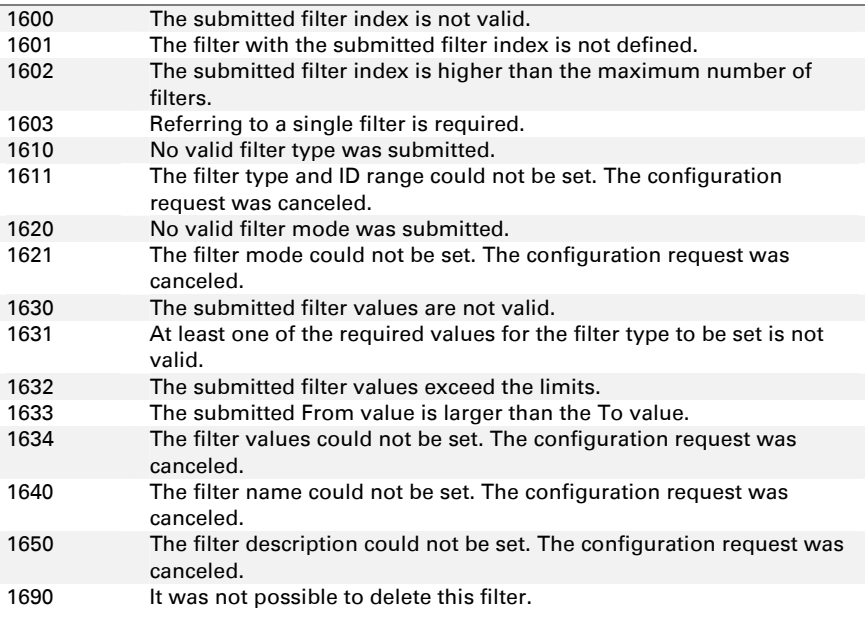

#### DEVICE CONFIGURATION

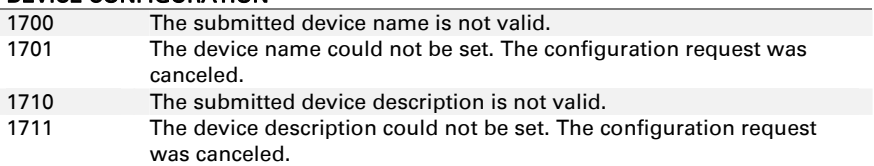

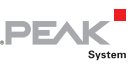

# 3.2 Commands

# 3.2.1 Get - Reading Settings

The command **get** is used to read information and settings of one or all instances of an element.

get ELEMENT[required] SUBELEMENT[optional] PROPERTIES[optional]

**Element:** Requesting an element is required.

**Sub Element:** Requesting a sub element is optional. Without a sub element, the information of all instances of an element is returned. If a sub-element is specified, only the information of one instance is returned.

<span id="page-70-0"></span>**Properties:** Requesting one or more properties is optional. If no property is specified, all properties of the element are returned. When multiple properties are requested, they are returned in the specified order.

### Examples:

With this request, you can read out the bit rate and the setting of the listen-only mode of CAN channel 1.

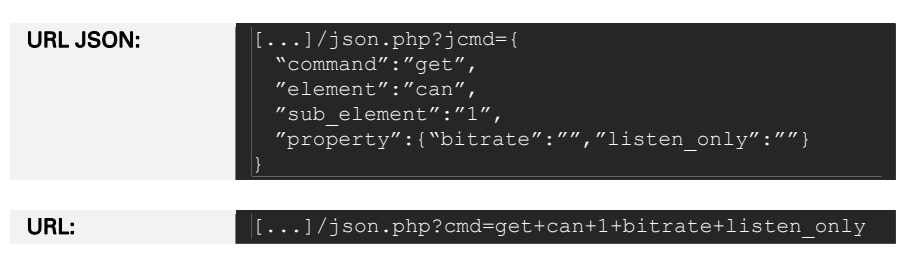

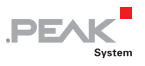

get can 1 bitrate listen only

#### Shell Cmd:

Returns the bit rate and the setting of the listen-only mode in the specified order.

Further examples for using the command get:

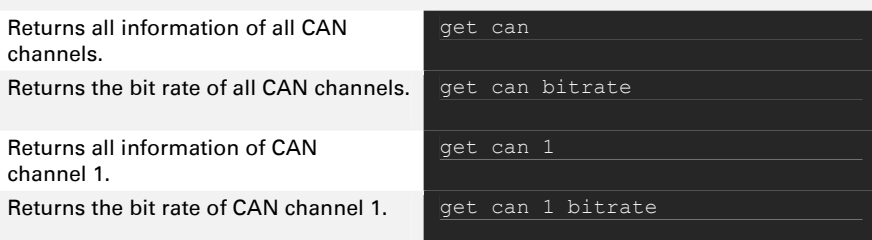
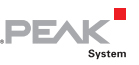

# 3.2.2 Set - Configuring Settings

The command **set** is used to configure the information and settings of an element. Unlike get, the command set requires the specification of a sub element and at least one property including the value to be set.

set ELEMENT[required] SUBELEMENT[optional] PROPERTIES[optional]

**Element:** Requesting an element is required.

**Sub Element:** Requesting a sub element is required. The element device is an exception.

**Properties:** The specification of at least one property including the value to be set is required. The value is specified as a string in quotation marks, regardless of its variable type.

It is possible and sometimes necessary to configure multiple properties at once, for example the access data for a WLAN network or the creation of a new route.

### Examples:

With this request, you can set the bit rate of CAN channel 1 to 500 kbit/s.

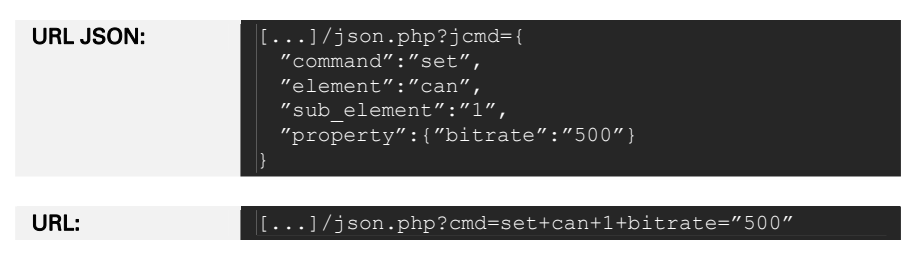

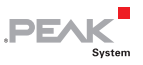

#### Shell Cmd:

Sets the bit rate of CAN channel 1 to 500 kbit/s

set can 1 bitrate="500"

Further examples for using the command set:

Sets the user-defined name of the PCAN-Gateway. In this case, no sub element is required.

Two properties of CAN channel 2 are set with one request.

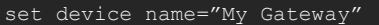

set can 2 active="1" bitrate="250"

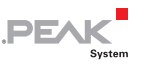

## 3.2.3 Delete - Deleting a Route or Filter

The command **delete** is used to delete routes and filters. Please note that no error is returned if the route or filter to be deleted was already deleted.

delete ELEMENT [route | filter] SUBELEMENT[optional]

**Element:** Requesting one of the elements **route** or **filter** is required.

**Sub Element:** Requesting a sub element is required. It is used as an index to delete a specific route or filter.

### Examples:

With this request, you can delete route 1.

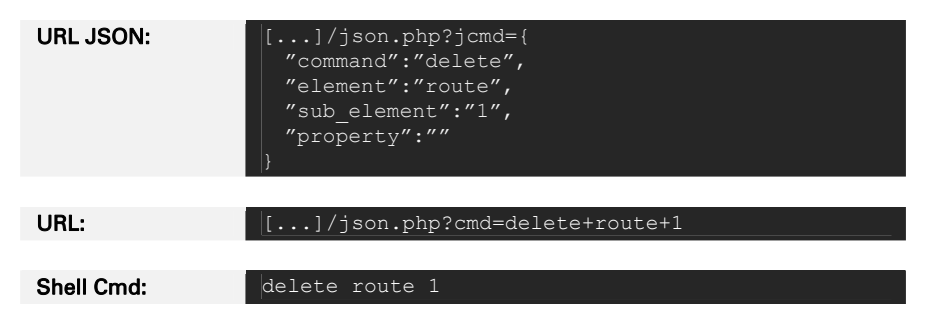

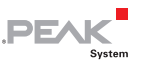

## 3.2.4 Reset - Resetting a CAN Channel or a Route

The command **reset** is used to reset CAN interfaces and the status information of routes. Please note that no error is returned, if the route is not defined.

reset ELEMENT [route | can] SUBELEMENT[optional]

**Element:** Requesting one of the elements **can** or **route** is required.

**Sub Element:** Requesting a sub element is required. It is used as an index of the route or as the number of the CAN channel to be reset.

### Examples:

With this request, you can reset CAN channel 1, for example after a Bus Off.

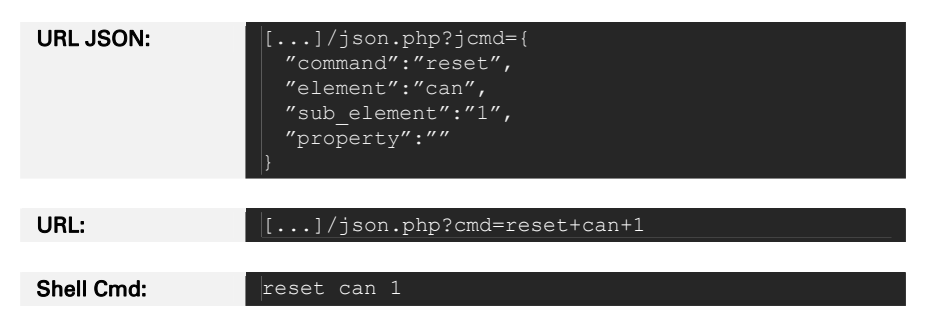

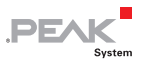

# 3.2.5 Reboot - Restarting the PCAN-Gateway

The command reboot is used to restart the device. During this process, the PCAN-Gateway cannot be reached.

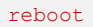

## Examples:

With this request you can reboot your PCAN-Gateway.

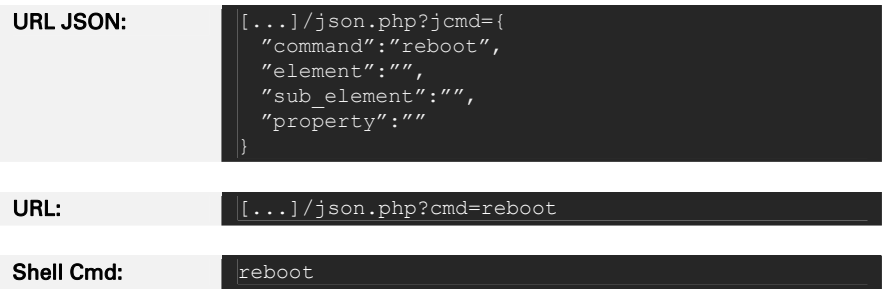

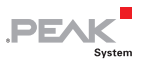

# 3.2.6 Help - Documentation

In the Shell view, the command **help** can be used to display help for the previous command or element.

# Examples:

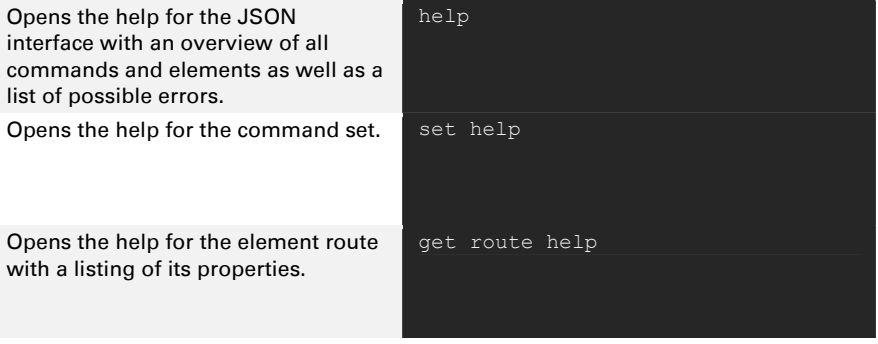

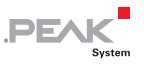

# 3.3 Elements

# 3.3.1 Device

The element **device** covers general information about your PCAN-Gateway. This includes the available communication interfaces, different version numbers, and information to identify the device.

The following table lists all properties of the device. Properties printed in bold are writable.

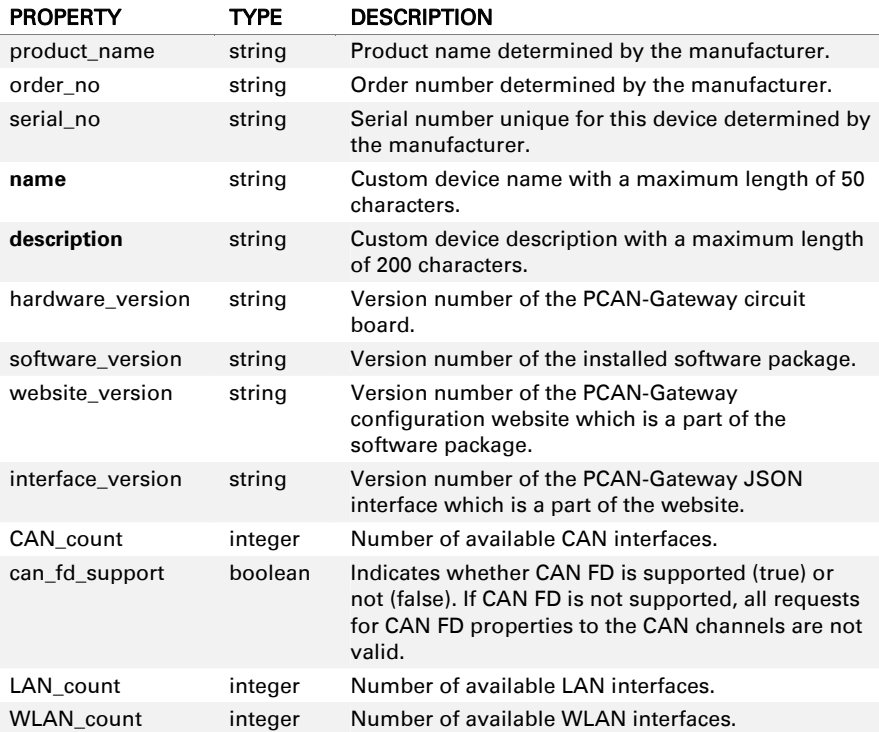

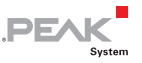

**Please note:** The element **device** cannot be called with a sub element.

# 3.3.2 CAN

The element **can** covers information and the configuration of the available CAN interfaces. A sub element is used to access a single channel.

The following table lists all properties of can. Properties printed in bold are writable.

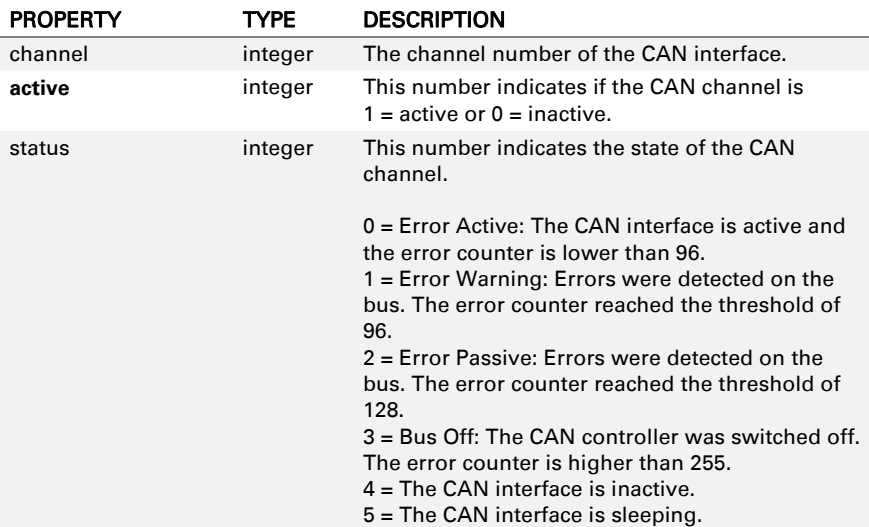

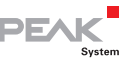

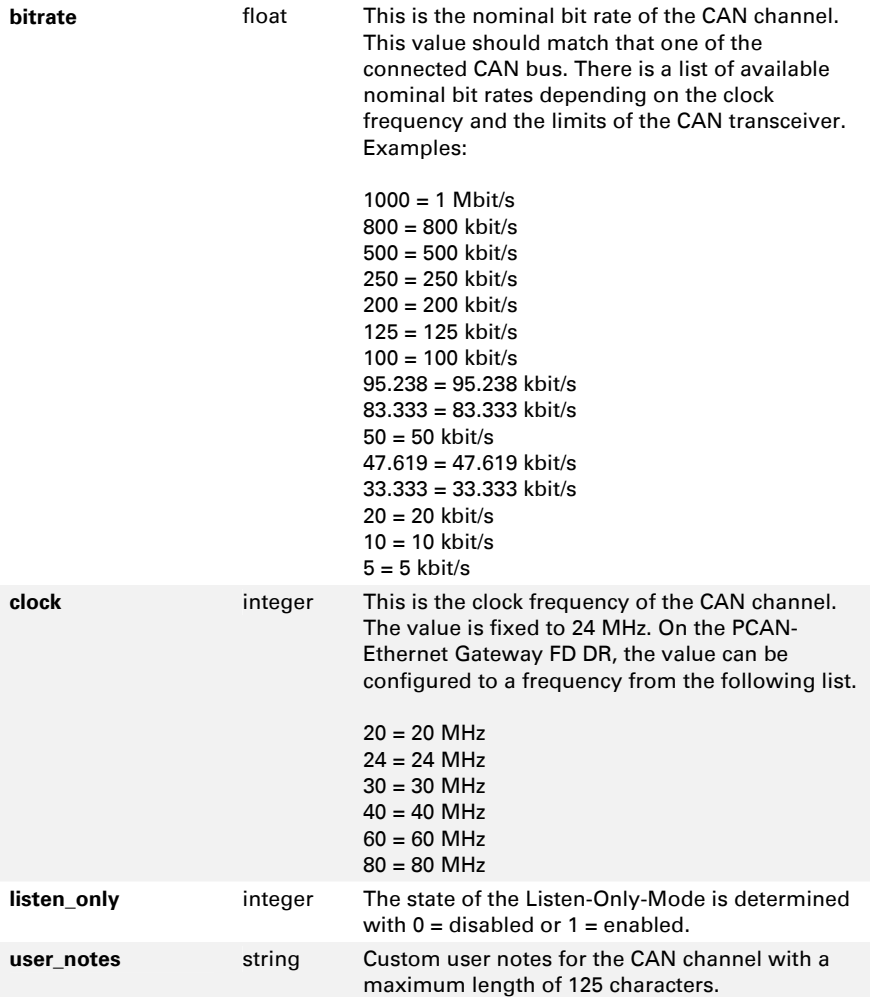

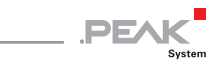

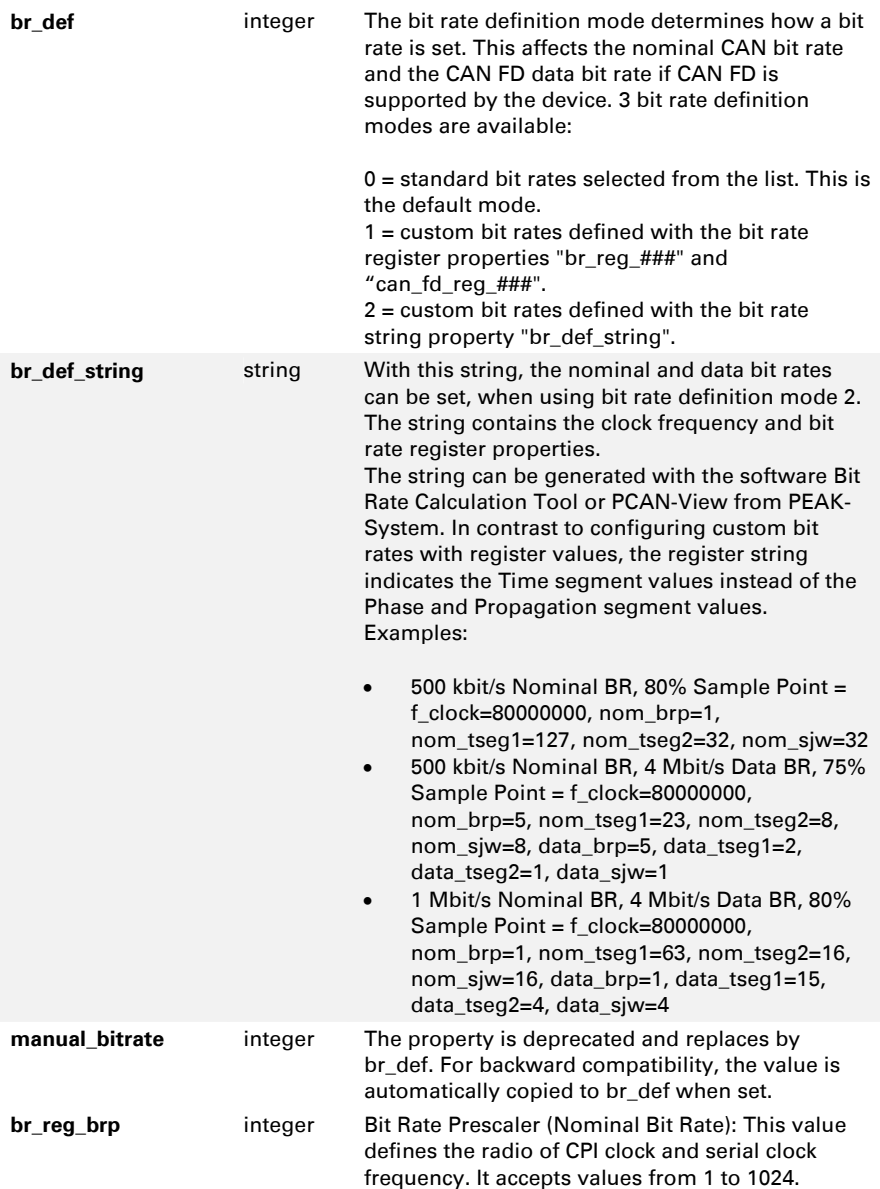

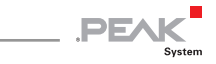

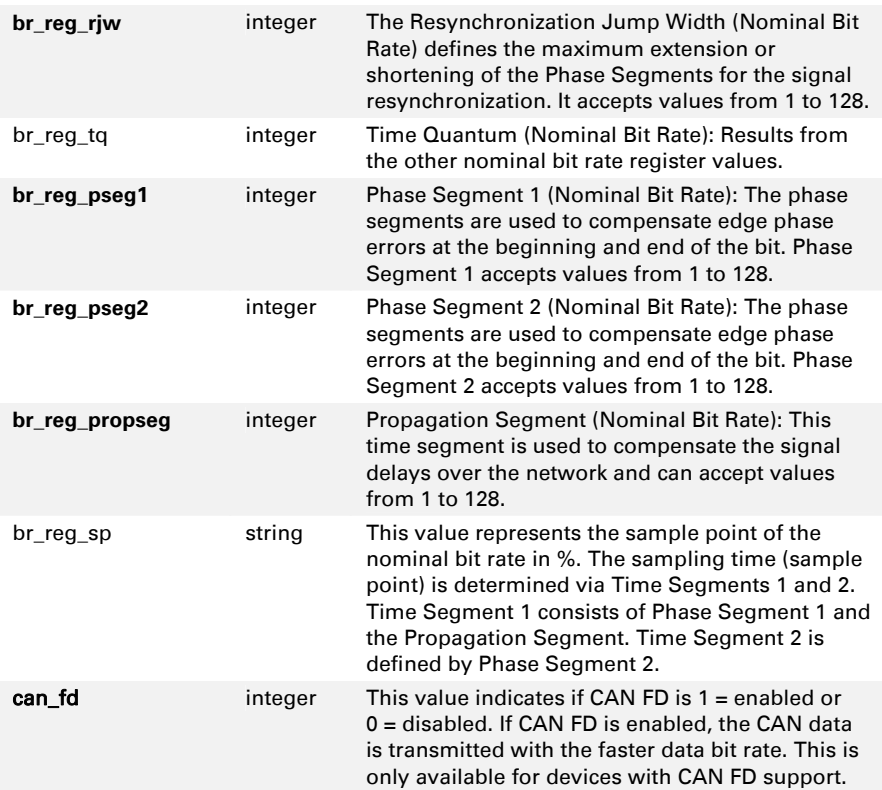

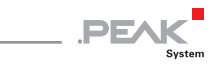

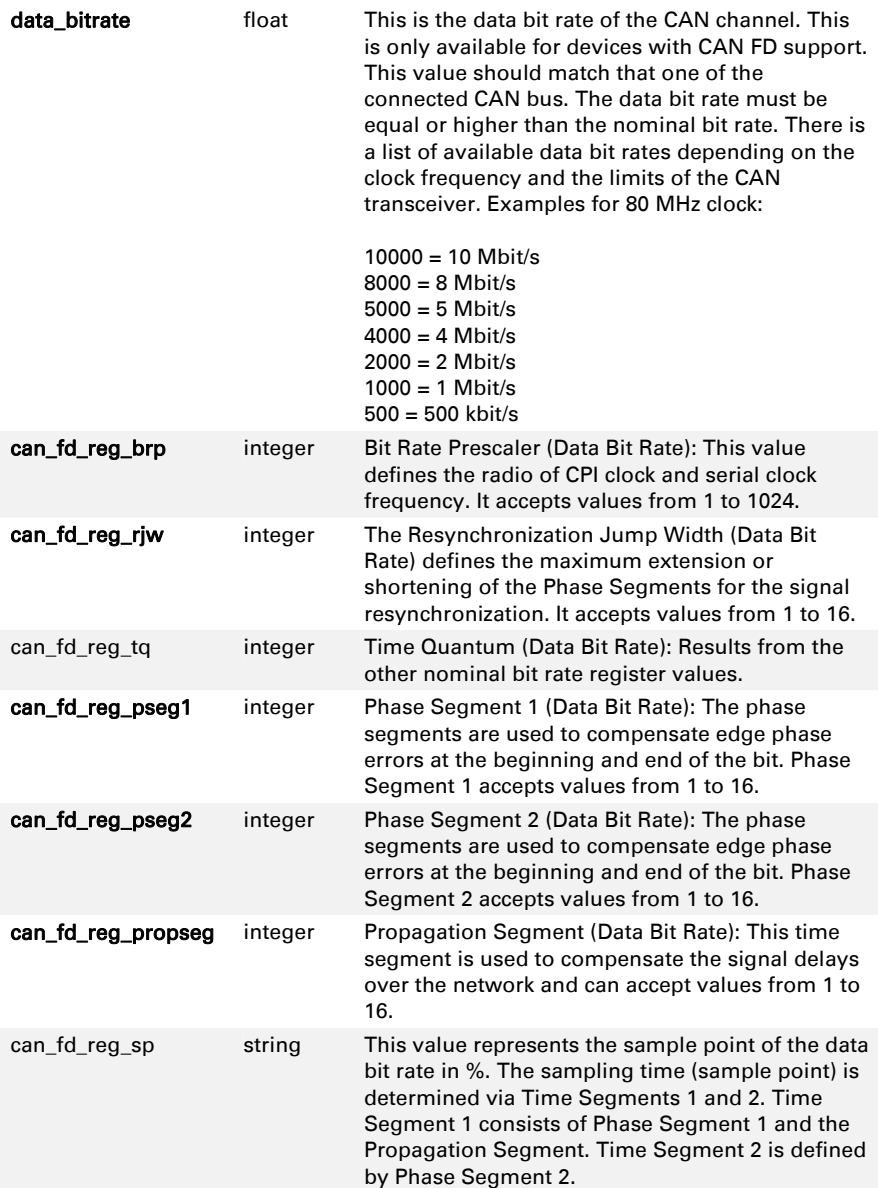

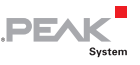

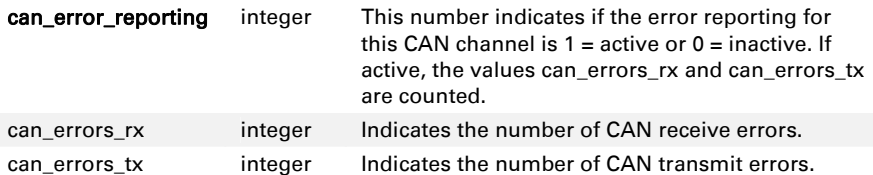

### **Please note:**

- $\blacksquare$  The given limits of the bit rate register values are from the PCAN-Ethernet Gateway FD DR. The limits of your device can differ. Please check the online help with the JSON shell view or the manual of your device for the limits.
- $\blacksquare$  If custom bit rates for the nominal and data bit rates are set, the "bitrate" or "data\_bitrate" properties are read only. It is not possible to set custom bit rates with these properties.
- $-I$  If you set the "bitrate" from a custom value to a common value from the list, you must set the property "br\_def" to "0".

## 3.3.3 LAN

The element **lan** covers information and the configuration of the available LAN interfaces. A sub element is used to access a single interface.

The following table lists all properties of lan. Properties printed in bold are writable.

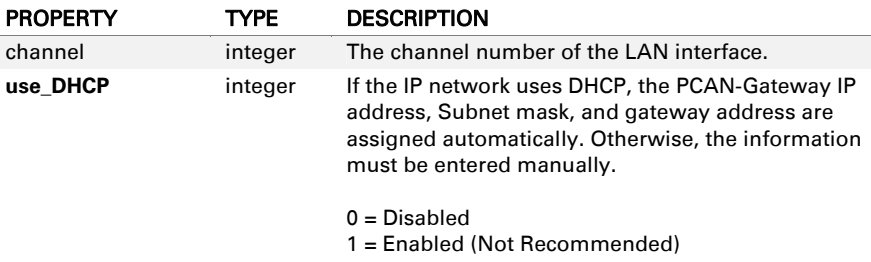

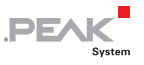

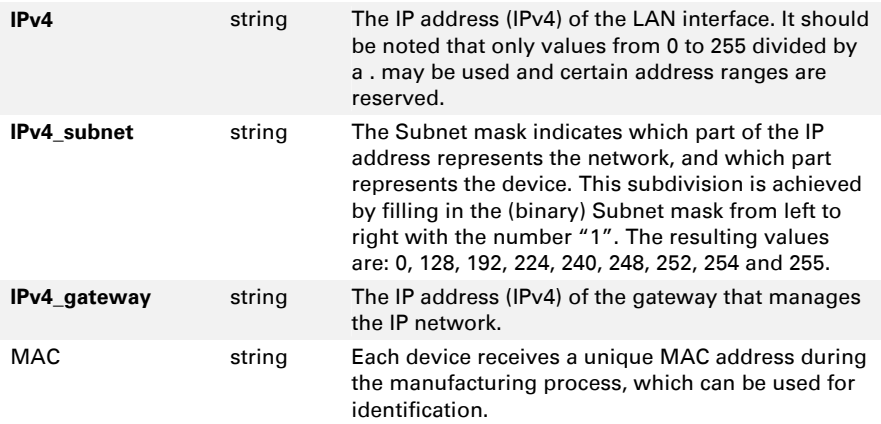

## 3.3.4 WLAN

The element **wlan** covers information and the configuration of the available WLAN interfaces. A sub element is used to access a single interface.

The following table lists all properties of wlan. Properties printed in bold are writable.

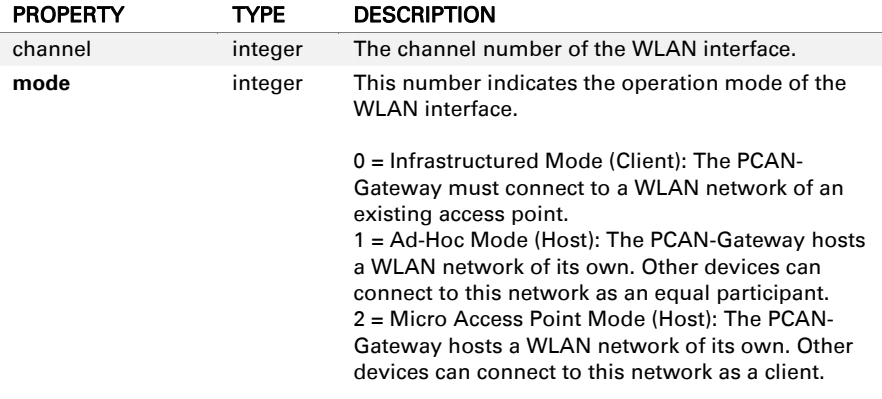

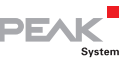

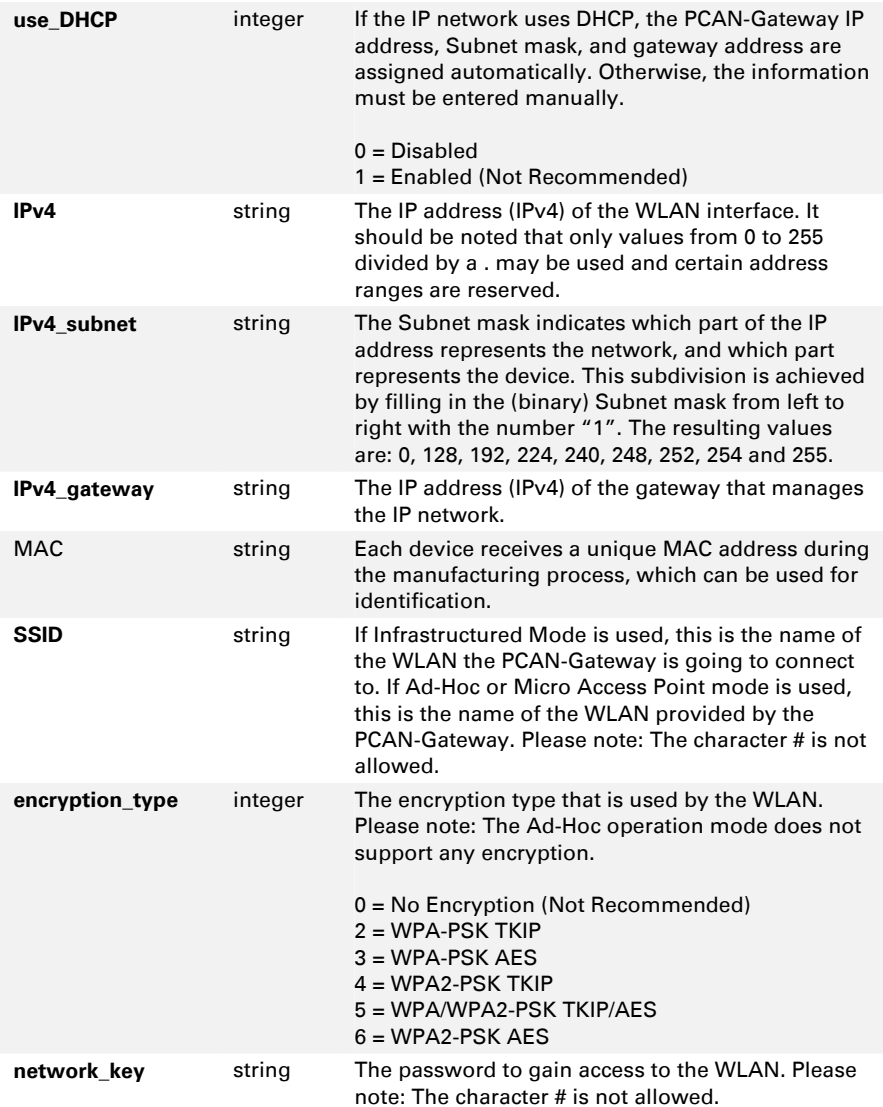

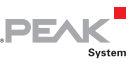

## 3.3.5 Route

The element **route** covers information and the configuration of Send routes (CAN-to-IP) and Receive routes (IP-to-CAN) routes. With a sub element the information of a single route can be accessed via its index number.

### **Please note:**

- $\blacksquare$  Properties with a default value are not required for adding a new route.
- $\blacksquare$  Transferring data between 2 PCAN-Gateways always consists of a Send and a Receive route. Note that both should use the same transmission protocol (TCP or UDP) and the same port.
- $\blacksquare$  Any combination of the IP address, port, and protocol can only be used once.

The following table lists all properties of route. Properties printed in bold are writable.

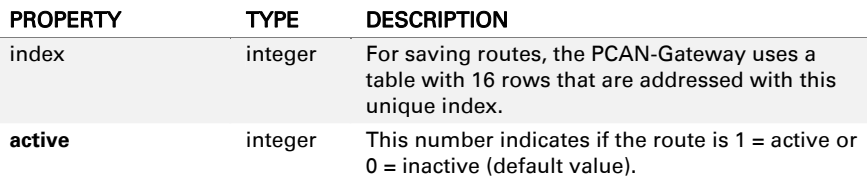

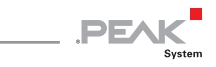

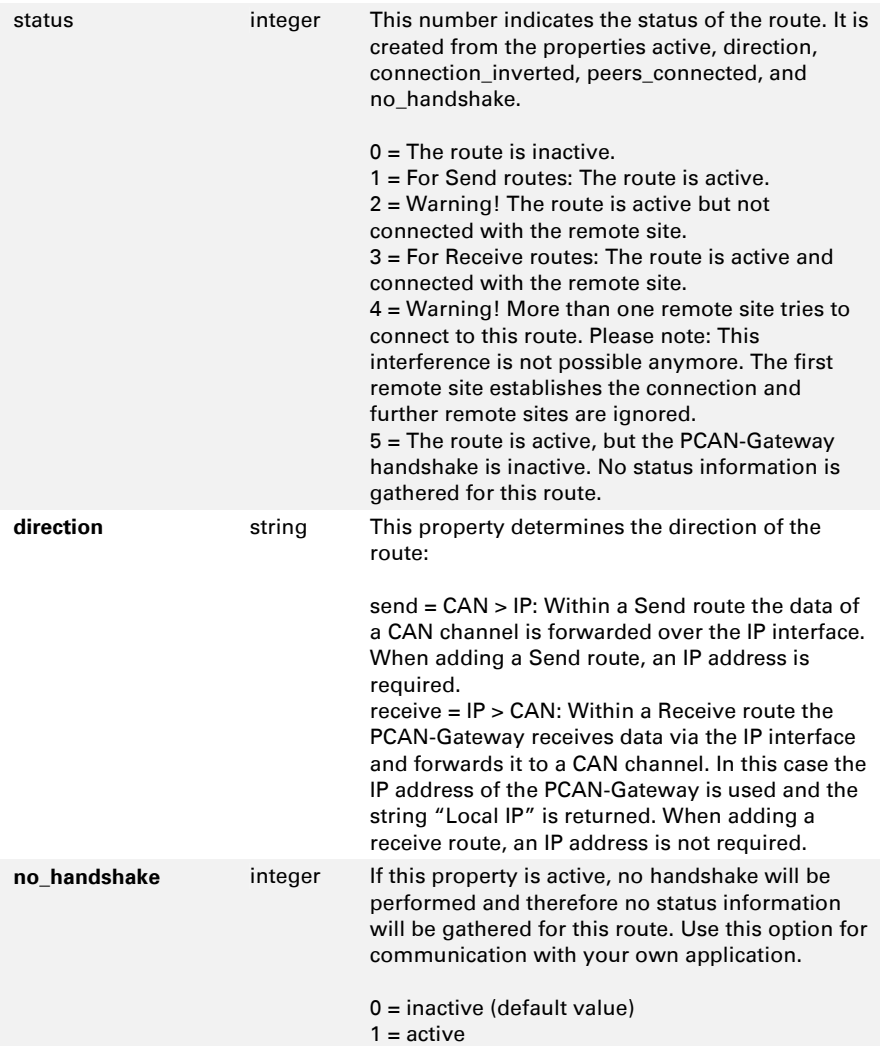

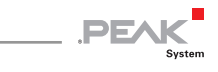

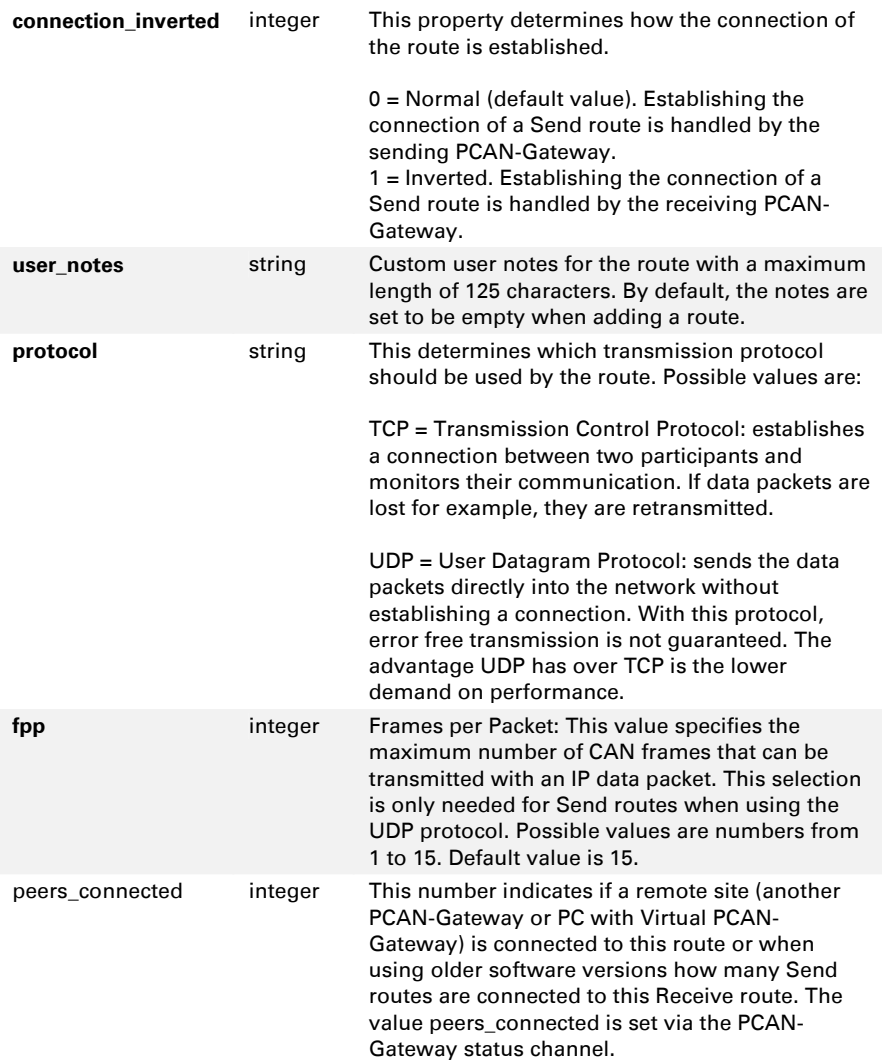

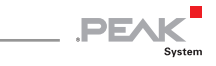

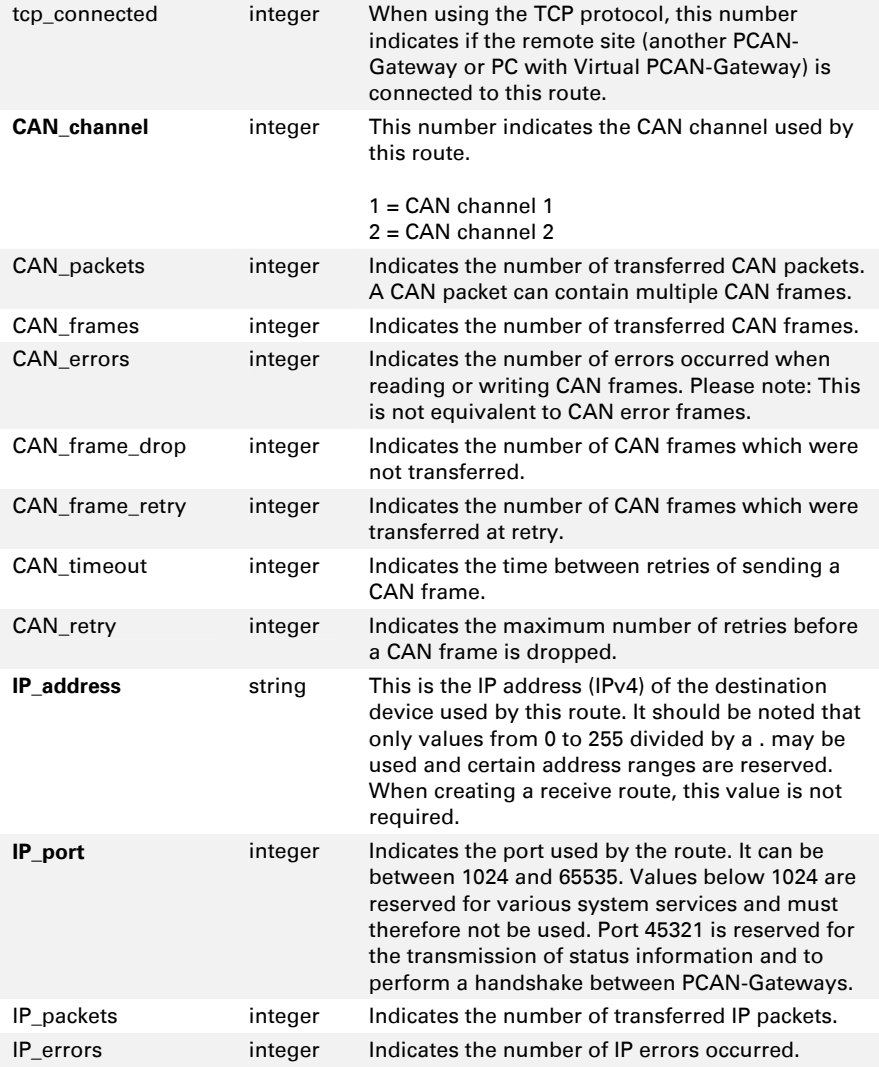

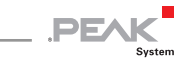

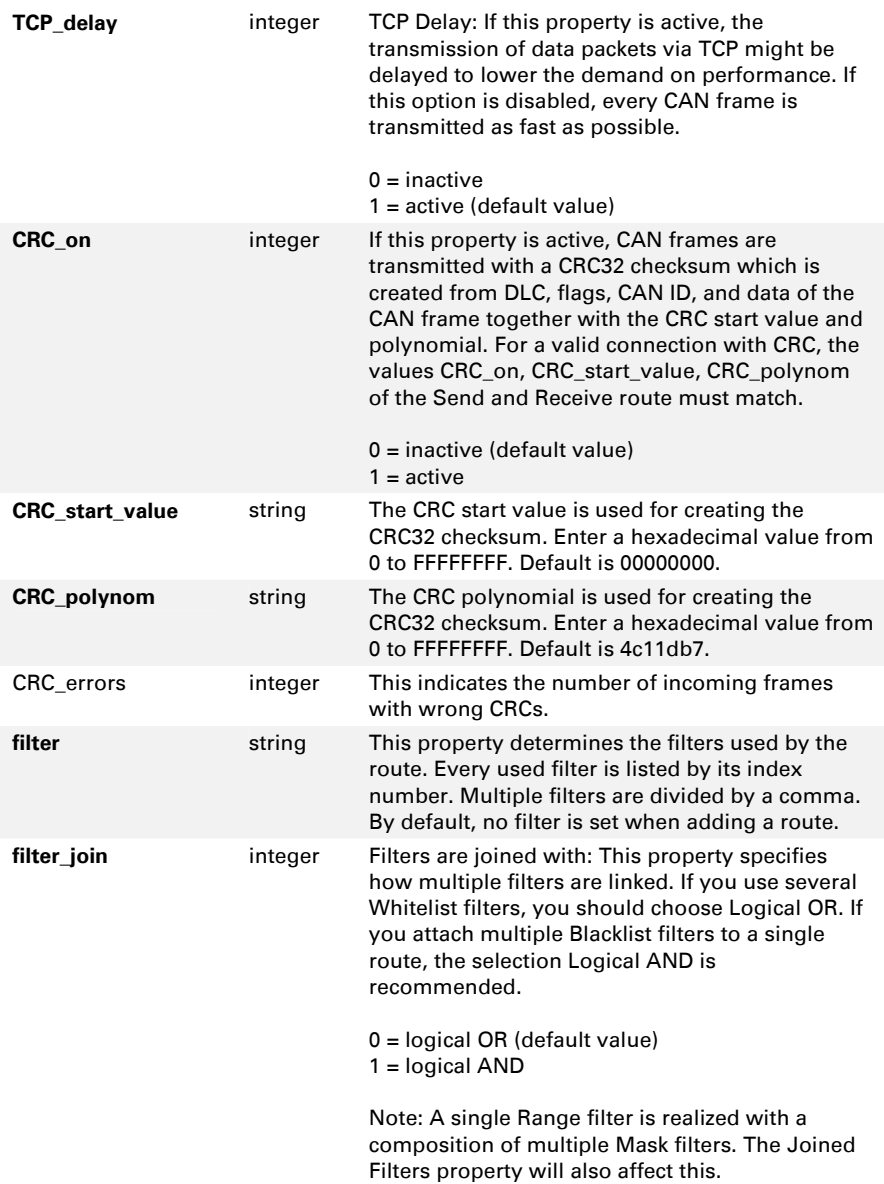

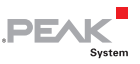

# 3.3.6 Filter

The element **filter** covers information and the configuration of filters that can be used by routes. With a sub element the information of a single filter can be accessed via its index number.

### **Please note:**

 $\blacksquare$  Properties with a default value are not required for adding a new filter.

The following table lists all properties of filter. Properties printed in bold are writable.

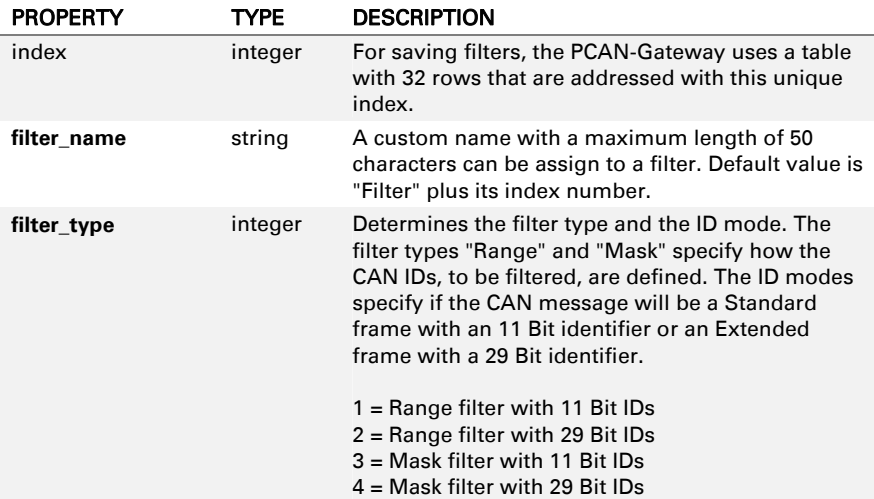

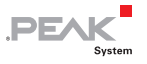

<span id="page-93-1"></span>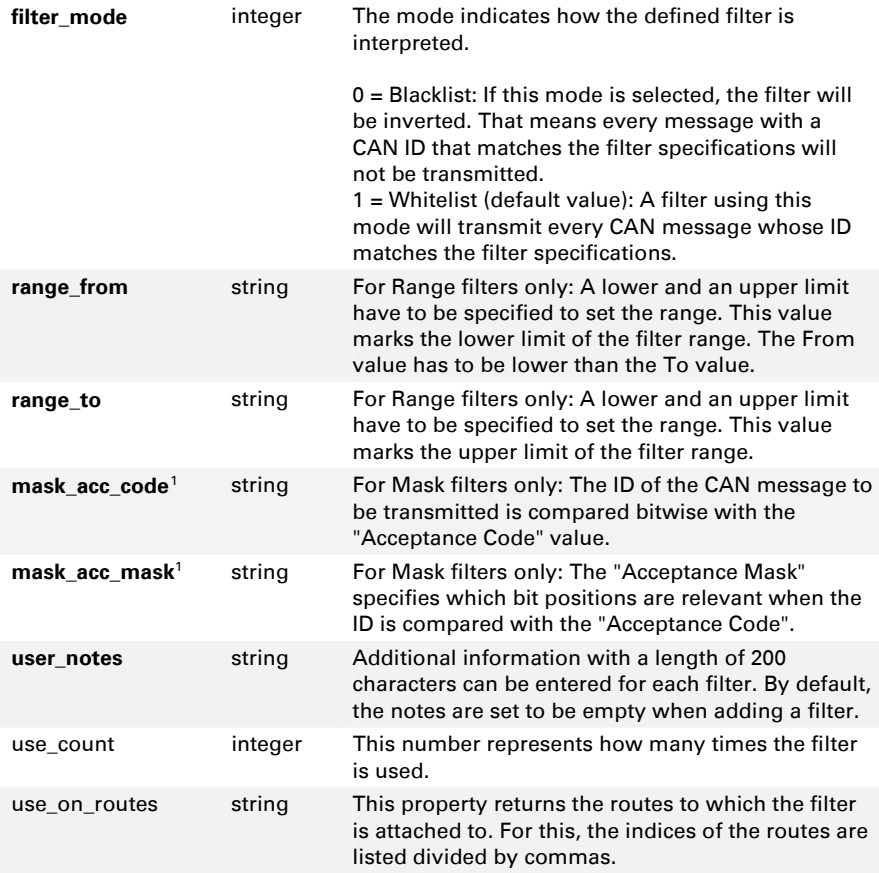

<span id="page-93-0"></span><sup>1</sup> **Note:** Up to software version 2.9.0, the mask\_acc\_code and mask\_acc\_mask values were swapped internally. After a software update to a higher version, check the correct function of your Mask filter settings.